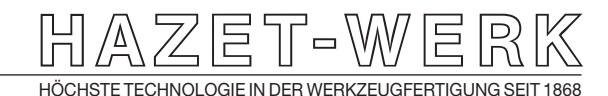

HIGHEST TECHNOLOGY IN TOOL MANUFACTURE SINCE 1868

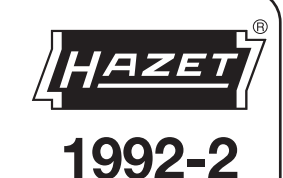

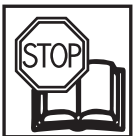

Betriebsanleitung Wärmebildkamera

*Operating Instructions Thermal camera*

*Instrukcja obsługi Kamera termowizyjna*

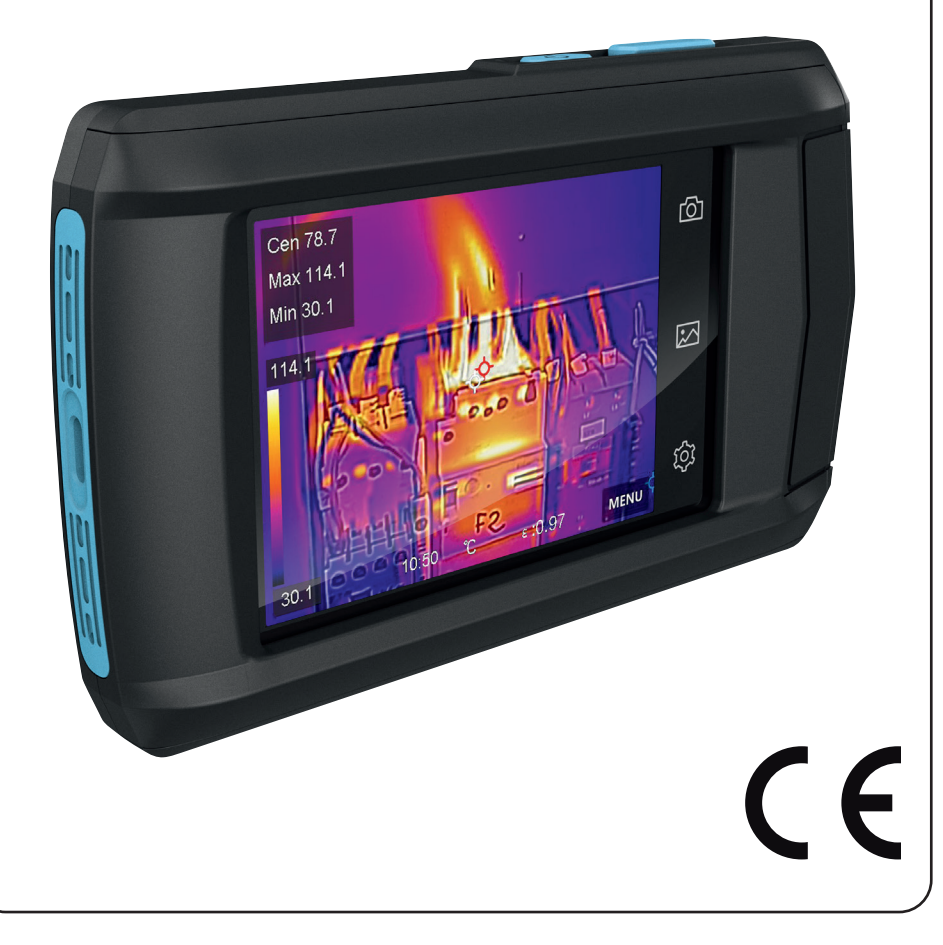

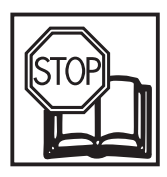

 $21 - 39$ 

 $\sqrt{11}$  41 - 59

# **GP** Inhaltsverzeichnis

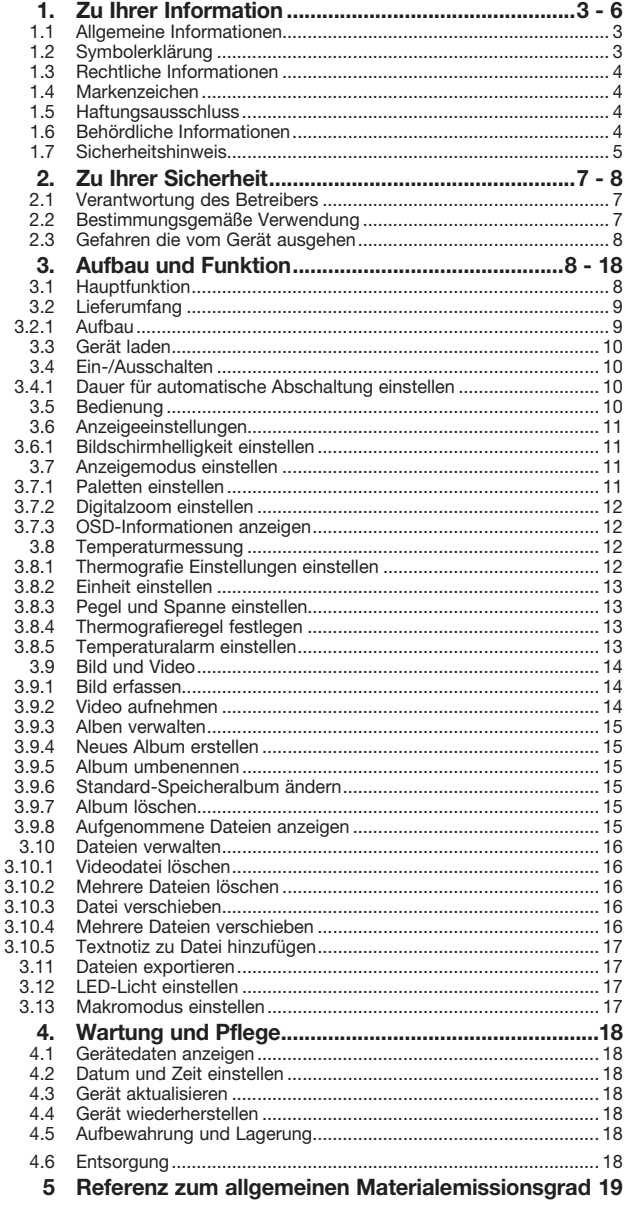

Ursprungssprache deutsch

HAZET-WERK Hermann Zerver GmbH & Co. KG

210 04 61 · 42804 Remscheid · GERMANY · 2 +49 (0) 21 91 / 7 92-0 [FAX] +49 (0) 21 91 / 7 92-375 (National) · [FAX] +49 (0) 21 91 / 7 92-400 (International) www. hazet.de · e-mail info@hazet.de

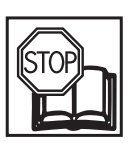

# 1.1 Allgemeine Informationen

- Bitte stellen Sie sicher, dass der Benutzer dieses Werkzeugs die vorliegende Betriebsanleitung vor der ersten Inbetriebnahme gründlich durchgelesen und verstanden hat.
- Diese Betriebsanleitung enthält wichtige Hinweise, die zum sicheren und störungsfreien Betrieb Ihres HAZET Werkzeuges erforderlich sind.
- Zum bestimmungsgemäßen Gebrauch des Werkzeuges gehört die vollständige Beachtung aller Sicherheitshinweise und Informationen in dieser Betriebsanleitung.
- Bewahren Sie deshalb diese Betriebsanleitung immer bei Ihrem HAZET Werkzeug auf.
- Dieses Werkzeug wurde für bestimmte Anwendungen entwickelt. HAZET weist ausdrücklich darauf hin, dass dieses Werkzeug nicht verändert und/oder in einer Weise eingesetzt werden darf, die nicht seinem vorgesehenen Verwendungszweck entspricht.
- Für Verletzungen und Schäden, die aus unsachgemäßer, zweckentfremdeter und nicht bestimmungsgemäßer Anwendung bzw. Zuwiderhandlung gegen die Sicherheitsvorschriften resultieren, übernimmt HAZET keine Haftung oder Gewährleistung.
- Darüber hinaus sind die für den Einsatz-Werkzeugs geltenden Unfallverhütungsvorschriften und allgemeinen Sicherheitsbestimmungen einzuhalten.

# 1.2 Symbolerklärung

ACHTUNG: Schenken Sie diesen Symbolen höchste Aufmerksamkeit!

# BETRIEBSANLEITUNG LESEN!

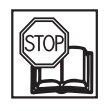

Der Betreiber ist verpflichtet die Betriebsanleitung zu beachten und alle Anwender des Werkzeugs gemäß der Betriebsanleitung zu unterweisen.

### HINWEIS!

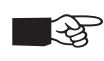

Dieses Symbol kennzeichnet Hinweise, die Ihnen die Handhabung erleichtern.

## WARNUNG!

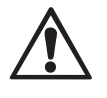

Dieses Symbol kennzeichnet wichtige Beschreibungen, gefährliche Bedingungen, Sicherheitsgefahren bzw. Sicherheitshinweise.

## **ACHTUNG!**

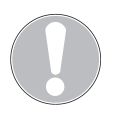

Dieses Symbol kennzeichnet Hinweise, deren Nichtbeachtung Beschädigungen, Fehlfunktionen und/oder den Ausfall des Gerätes zur Folge haben.

## FACHLEUTE!

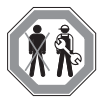

Werkzeug nur für die Verwendung durch Fachleute geeignet, Handhabung durch Laien kann zu Verletzungen oder Zerstörung des Werkzeugs oder des Werkstücks führen.

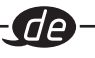

# 1.3 Rechtliche Informationen

Die Bedienungsanleitung enthält Anleitungen zur Verwendung und Verwaltung des Produkts. Bilder, Diagramme, Abbildungen und alle sonstigen Informationen dienen nur der Beschreibung und Erklärung. Die Änderung der in der Bedienungsanleitung enthaltenen Informationen ist aufgrund von Firmware-Aktualisierungen oder aus anderen Gründen vorbehalten. Die neueste Version dieser Bedienungsanleitung finden Sie auf der Website des Unternehmens. Bitte verwenden Sie diese Bedienungsanleitung unter Anleitung und Unterstützung von Fachleuten, die für den Support des Produkts geschult sind.

# 1.4 Markenzeichen

Hier erwähnte Marken und Logos sind Eigentum ihrer jeweiligen Inhaber.

# 1.5 Haftungsausschluss

Diese Bedienungsanleitung und das beschriebene Produkt mit seiner Hardware und Firmware werden, soweit gesetzlich zulässig, in der "vorliegenden Form" und mit "allen Fehlern und Irrtümern" bereitgestellt. Unser Unternehmen gibt keine ausdrücklichen oder impliziten Garantien, einschließlich, aber nicht beschränkt auf Marktgängigkeit, zufriedenstellende Qualität oder Eignung für einen bestimmten Zweck. Die Nutzung des Produktes erfolgt auf Ihre eigene Gefahr. In keinem Fall ist unser Unternehmen Ihnen gegenüber haftbar für besondere, zufällige, direkte oder indirekte Schäden, einschließlich, jedoch nicht darauf beschränkt, Verlust von Geschäftsgewinnen, Geschäftsunterbrechung, Datenverlust, Systembeschädigung, Verlust von Dokumentationen, sei es aufgrund von Vertragsbruch, unerlaubter Handlung (einschließlich Fahrlässigkeit), Produkthaftung oder anderweitig, in Verbindung mit der Verwendung dieses Produktes, selbst wenn unser Unternehmen über die Möglichkeit derartiger Schäden oder Verluste informiert war.

Sie erkennen an, dass die Natur des Internets damit verbundene Sicherheitsrisiken beinhaltet, und unser Unternehmen haftet nicht bei anormalem Betrieb, Verlust der Privatsphäre oder sonstigen Schäden, die sich durch Cyberangriffe, Hackerangriffe, Virenbefall oder andere Internet-Sicherheitsrisiken ergeben. Bei Bedarf wird unser Unternehmen jedoch zeitnah technische Unterstützung leisten. Sie stimmen zu, dieses Produkt in Übereinstimmung mit allen geltenden Gesetzen zu verwenden, und sind allein dafür verantwortlich, dass die Verwendung der Kamera gegen keine geltenden Gesetze verstößt. Insbesondere sind Sie dafür verantwortlich, dieses Produkt so zu verwenden, dass die Rechte dritter nicht verletzt werden, einschließlich, aber nicht beschränkt auf Veröffentlichungsrechte, die Rechte an geistigem Eigentum oder den Datenschutz und andere Persönlichkeitsrechte. Sie dürfen dieses Produkt nicht für verbotene Endanwendungen verwenden, einschließlich der Entwicklung oder Herstellung von Massenvernichtungswaffen, der Entwicklung oder Herstellung chemischer oder biologischer Waffen, jeglicher Aktivitäten im Zusammenhang mit einem nuklearen Sprengkörper oder unsicheren nuklearen brennstoffkreislauf bzw. Zur Unterstützung von Menschenrechtsverletzungen.

Im Fall von Widersprüchen zwischen dieser Bedienungsanleitung und geltendem Recht ist letzteres maßgeblich.

# 1.6 Behördliche Informationen

## EU-Konformitätserklärung

Dieses Produkt und – gegebenenfalls – das mitgelieferte Zubehör tragen das "CE"-Kennzeichen und entsprechen daher den anwendbaren harmonisierten europäischen Normen, die in der Richtlinie 2014/30/EU (EMV), der Richtlinie 2014/35/EU (NSR) und der Richtlinie 2011/65/EU (RoHS) aufgeführt sind.Richtlinie 2012/19/EU (WEEE-Richtlinie): Produkte, die mit diesem Symbol gekennzeichnet sind, dürfen innerhalb der Europäischen Union nicht mit dem Hausmüll entsorgt werden. Für korrektes Recycling geben Sie dieses Produkt an Ihren örtlichen Fachhändler zurück oder entsorgen Sie es an einer der Sammelstellen. Weitere Informationen finden Sie unter: www.recyclethis.info

Richtlinie 2006/66/EC und ihre Änderung 2013/56/EU (Batterierichtlinie): Produkt enthält eine Batterie, die innerhalb der Europäischen Union nicht mit dem Hausmüll entsorgt werden darf. Siehe<br>Produktdokumentation für spezifische Produktdokumentation Hinweise zu Batterien. Die Batterie ist mit diesem Symbol gekennzeichnet, das zusätzlich die Buchstaben Cd für Cadmium, Pb für Blei oder Hg für Quecksilber enthalten kann. Für korrektes Recycling geben Sie die Batterie an Ihren örtlichen Fachhändler zurück oder entsorgen Sie sie an einer der Sammelstellen. Weitere Informationen finden Sie unter: www.recyclethis.info

# 1.7 Sicherheitshinweis

Diese Anleitungen sollen gewährleisten, dass Sie das Produkt korrekt verwenden, um Gefahren oder Sachschäden zu vermeiden.

### Gesetze und Vorschriften

• Die Verwendung des Produkts muss in strikter Übereinstimmung mit den örtlichen Vorschriften zur elektrischen Sicherheit erfolgen.

#### **Transportwesen**

- Bewahren Sie das Gerät beim Transport in der ursprünglichen oder einer vergleichbaren Verpackung auf.
- Bewahren Sie das gesamte Verpackungsmaterial nach dem Auspacken für zukünftigen Gebrauch auf. Im Falle eines Fehlers müssen Sie das Gerät in der Originalverpackung an das Werk zurücksenden. Beim Transport ohne Originalverpackung kann das Gerät beschädigt werden und wir übernehmen keine Verantwortung.
- Lassen Sie das Produkt nicht fallen und vermeiden Sie heftige Stöße. Halten Sie das Gerät von magnetischen Störungen fern.

#### **Spannungsversorgung**

- Die Eingangsspannung muss einer Stromquelle mit begrenzter Leistung (3,85 V DC, 570 mA) gemäß der Norm IEC 62368 entsprechen. Siehe technische Daten für detaillierte Informationen.
- Stellen Sie sicher, dass der Stecker richtig in der Steckdose steckt.
- Verbinden Sie NICHT mehrere Geräte mit einem Netzteil, da es andernfalls durch Überlastung zu einer Überhitzung oder einem Brand kommen kann.
- Verwenden Sie das von einem zugelassenen Hersteller mitgelieferte Netzteil. Detaillierte Angaben zu den Batterie-/ Akku-Anforderungen finden Sie in der Produktspezifikation.

#### **Batterie**

- Wenn der Akku unsachgemäß verwendet oder ausgetauscht wird, besteht möglicherweise Explosionsgefahr. Tauschen Sie stets gegen den gleichen oder äquivalenten Typ aus. Entsorgen Sie verbrauchte Akkus entsprechend den Anweisungen des Akkuherstellers.
- Der integrierte Akku darf nicht demontiert werden. Wenden Sie sich gegebenenfalls zur Reparatur an den Hersteller.
- Achten Sie bei langfristiger Lagerung des Akkus darauf, dass er alle sechs Monate vollständig geladen wird, um seine Lebensdauer zu gewährleisten. Anderenfalls kann es zu Schäden kommen.
- Verwenden Sie nur einen von einem qualifizierten Hersteller gelieferten Akku. Detaillierte Angaben zu den Batterie-/ Akku-Anforderungen finden Sie in der Produktspezifikation.
- Laden Sie keine anderen Akkutypen mit dem mitgelieferten Ladegerät auf. Stellen Sie sicher, dass sich während des Ladevorgangs im Umkreis von 2 m um das Ladegerät kein brennbares Material befindet.
- Lagern Sie den Akku NICHT in unmittelbarer Nähe einer Wärme- oder Feuerquelle. Keinem direkten Sonnenlicht aussetzen.
- Den Akku NICHT verschlucken, es besteht Verätzungsgefahr.
- Bewahren Sie den Akku NICHT in der Reichweite von Kindern auf.
- Wenn das Gerät ausgeschaltet und der RTC-Akku voll ist, bleiben die Zeiteinstellungen 6 Monate lang erhalten.
- Laden Sie das Gerät bei der ersten Verwendung länger als 2,5 Stunden im ausgeschalteten Zustand auf.
- Der Lithium-Akku hat eine Spannung von 3,85 V und eine Kapazität von 2100 mAh.
- Fr ist nach UL2054 zertifiziert

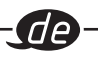

#### **Wartung**

- Falls das Produkt nicht einwandfrei funktionieren sollte, wenden Sie sich an Ihren Händler oder den nächstgelegenen Kundendienst. Wir übernehmen keine Haftung für Probleme, die durch nicht Reparatur- oder Instandhaltungsarbeiten von nicht autorisierten Dritten verursacht werden.
- Einige Gerätekomponenten (z. B. Elektrolytkondensator) müssen regelmäßig ausgetauscht werden. Die durchschnittliche Lebensdauer variiert, weshalb eine regelmäßige Prüfung empfohlen wird. Einzelheiten erfahren Sie von Ihrem Händler.
- Wischen Sie das Gerät bei Bedarf sanft mit einem sauberen Tuch und einer geringen Menge Ethanol ab.
- Wenn das Gerät nicht vom Hersteller vorgegebenem Sinne genutzt wird, kann der durch das Gerät bereitgestellte Schutz beeinträchtigt werden.
- Beachten Sie bitte, dass die Stromgrenze des USB 3.0 PowerShare-Anschlusses je nach PC-Marke variieren kann. Dies kann Kompatibilitätsprobleme verursachen. Verwenden Sie daher einen normalen USB 3.0- oder USB 2.0-Anschluss, wenn der PC das USB-Gerät über den USB 3.0 PowerShare-Anschluss nicht erkennt.
- Ihre Kamera führt in regelmäßigen Abständen eine Selbstkalibrierung durch, um Bildqualität und Messgenauigkeit zu optimieren. Bei diesem Vorgang wird stoppt das Bild kurz und Sie hören einen "Klickton". wenn sich ein Verschluss vor dem Detektor bewegt. Die Selbstkalibrierung findet während des Startvorgangs oder in sehr kalten oder heißen Umgebungen häufiger statt. Dies ist ein normaler Vorgang, um die optimale Leistung Ihrer Kamera zu erzielen.

### Einsatzumgebung

- Achten Sie darauf, dass die Betriebsumgebung den Anforderungen des Geräts entspricht. Die Betriebstemperatur des Geräts beträgt -10 °C bis 50 °C und die Betriebsluftfeuchtigkeit darf höchstens 95 % betragen.
- Dieses Gerät kann nur in Regionen unterhalb von 2000 Metern über dem Meeresspiegel sicher verwendet werden.
- Stellen Sie das Gerät an einem kühlen und gut belüfteten Ort auf.
- Setzen Sie das Gerät KEINER hohen elektromagnetischen Strahlung oder staubigen Umgebungen aus.
- Richten Sie das Objektiv NICHT auf die Sonne oder eine andere helle Lichtquelle.
- Achten Sie bei Verwendung eines Lasergeräts darauf, dass das Objektiv des Geräts nicht dem Laserstrahl ausgesetzt wird. Andernfalls könnte es durchbrennen.
- Richten Sie das Objektiv NICHT auf die Sonne oder eine andere helle Lichtquelle.
- Das Gerät ist für den Innen- und Außenbereich geeignet, darf jedoch nicht in feuchten Umgebungen eingesetzt werden.
- Die Schutzart ist IP 54.
- Der Verschmutzungsgrad beträgt 2.

#### Notruf

- Sollten sich Rauch, Gerüche oder Geräusche in dem Gerät entwickeln, so schalten Sie es unverzüglich aus und ziehen Sie den Netzstecker; wenden Sie sich dann an den Kundendienst.
- RECHTLICHER HINWEIS: Die Produkte der Wärmebild-Serie unterliegen unter Umständen in verschiedenen Ländern oder Regionen Exportkontrollen, wie zum Beispiel in den Vereinigten Staaten, der Europäischen Union, dem Vereinigten Königreich und/ oder anderen Mitgliedsländern des Wassenaar-Abkommens. Bitte wenden Sie sich an Ihren professionellen Rechts- oder Compliance-Experten oder an die zuständigen Behörden, wenn Sie beabsichtigen, Produkte der Wärmebild-Serie zwischen verschiedenen Ländern zu transferieren, zu exportieren oder zu reexportieren, um Informationen über eine eventuell erforderliche Ausfuhrgenehmigung zu erhalten.

# 2.1 Verantwortung des **Betreibers**

- Das Gerät ist zum Zeitpunkt seiner Entwick lung und Fertigung nach geltenden, anerkannten Regeln der Technik gebaut und gilt als betriebssicher. Es können vom Gerät jedoch Gefahren ausgehen, wenn es von nicht fachgerecht ausgebildetem Personal, unsachgemäß oder nicht bestimmungsgemäß, verwendet wird. Jede Person, die mit Arbeiten am oder mit dem Gerät beauftragt ist, muss daher die Betriebsanleitung vor Beginn der Arbeiten gelesen und verstanden haben.
- Veränderungen jeglicher Art sowie An- oder Umbauten am Gerät sind untersagt.
- Alle Sicherheits-, Warn- und Bedienungshinweise am Gerät sind stets in gut lesbarem Zustand zu halten. Beschädigte Schilder oder Aufkleber müssen sofort erneuert werden.
- Angegebene Einstellwerte oder -bereiche sind unbedingt einzuhalten.
- Betriebsanleitung stets in unmittelbarer Nähe des Geräts aufbewahren.
- Gerät nur in technisch einwandfreien und betriebssicherem Zustand betreiben.
- Sicherheitseinrichtungen immer frei erreichbar vorhalten und regelmäßig prüfen.

# 2.2 Bestimmungsgemäße Verwendung

Die Betriebssicherheit ist nur bei bestimmungsgemäßer Verwendung entsprechend der Angaben in der Betriebsanleitung gewährleistet. Neben den Arbeitssicherheits-Hinweisen in dieser Betriebsanleitung sind die für den Einsatzbereich des Gerätes allgemeingültigen Sicherheits-, Unfallverhütungs- und Umweltschutz-Vorschriften zu beachten und einzuhalten.

Die Benutzung und Wartung muss immer entsprechend den lokalen staatlichen Landesoder Bundesbestimmungen erfolgen.

- Die tragbare Wärmebildkamera ist ein Gerät zur Aufnahme von optischen und thermischen Bildern. Sie eignet sich zur Temperatur- und Entfernungsmessung, Videoaufnahme, Fotoaufnahme sowie Alarmierung. Der integrierte hochempfindliche IR-Detektor und Hochleistungssensor erfasst Temperaturänderungen und misst die Temperatur in Echtzeit. Der Temperaturmessbereich beträgt -20 °C bis 400 $\degree$ C mit einer Genauigkeit von  $\pm$  2  $\degree$ C oder 2 % bei einer Umgebungstemperatur von 15 °C bis 35 °C und einer Objekttemperatur von über 0 °C.
- Das Gerät ist bedienungsfreundlich und ergonomisch gestaltet. Sie wird häufig für die Gebäudeinspektion, HLK sowie zur Wartung elektrischer und mechanischer Anlagen verwendet.
- Der unsachgemäße Gebrauch des HAZET-Werkzeuges oder der Gebrauch nicht entsprechend der Sicherheitshinweise kann zu schweren Verletzungen oder zum Tode führen.
- Jede über die bestimmungsgemäße Verwendung hinausgehende und/oder andersartige Verwendung des Gerätes istuntersagt und gilt als nicht bestimmungsgemäß.
- Ansprüche jeglicher Art gegen den Hersteller und / oder seine Bevollmächtigten wegen Schäden aus nicht bestimmungsgemäßer Verwendung des Gerätes sind ausgeschlossen.
- Für alle Schäden bei nicht bestimmungsgemäßer Verwendung haftet allein der Betreiber.

# 2.3 Gefahren die vom Gerät ausgehen

Vor jeder Benutzung ist das HAZET Werkzeug auf seine volle Funktionsfähigkeit zu prüfen. Ist die Funktionsfähigkeit nach dem Ergebnis dieser Prüfung nicht gewährleistet oder werden Schäden festgestellt, darf das Werkzeug nicht verwendet werden. Ist die volle Funktionsfähigkeit nicht gegeben und das Werkzeug wird dennoch verwendet, besteht die Gefahr von erheblichen Körper-, Gesundheitsund Sachschäden.

- Elektrische Energien können schwere Verletzungen verursachen. Zum Schutz gegen elektrischen Schlag, Verletzungs- und Brandgefahr sind folgende grundsätzliche Sicherheitsmaßnahmen zu beachten:
- Anschlusskabel und Gehäuse dürfen nicht beschädigt sein. Werkzeuge/Ladegeräte, die fallen gelassen wurden oder beschädigt sind, müssen vor Wiederinbetriebnahme von Fachpersonal geprüft werden.
- Keine Werkzeuge verwenden, bei denen der Ein-/Aus-Schalter defekt ist. Werkzeuge, die nicht mehr mit dem Ein-/Aus-Schalter einbzw. ausgeschaltet werden können, sind gefährlich und müssen repariert werden.
- Verlegte Kabel dürfen keine heißen oder scharfen Teile berühren oder in einer anderen Weise beschädigt werden. Kabel sind so zu verlegen, dass sie für Personen keine Stolpergefahr darstellen.
- Alle Service- oder Reparaturarbeiten immer durch Fachpersonal ausführen lassen. Um die Betriebssicherheit auf Dauer zu gewährleisten, dürfen nur Originalersatzteile verwendet werden.
- Schutzvorrichtungen und/oder Gehäuseteile dürfen nicht entfernt werden.
- Betätigen Sie das Werkzeug nie, wenn eine Schutzabdeckung fehlt oder wenn nicht alle Sicherheitseinrichtungen vorhanden und in einwandfreiem Zustand sind.
- Das Werkzeug nur an Orten verwenden, die durch geltende Verordnungen für Arbeitsbereiche und elektrische Anlagen bestimmt und vorgeschrieben werden.
- Aus Sicherheitsgründen sind Veränderungen an dem HAZET Werkzeug untersagt. Die Vornahme von Veränderungen am Gerät führt zum sofortigen Haftungsausschluss.
- HAZET Werkzeuge gehören nicht in Kinderhände. Unbeaufsichtigte Werkzeuge können von nicht autorisierten Personen benutzt werden und zu deren oder zur Verletzung dritter Personen führen.
- Gerät nicht in explosionsgefährdeten Räumen verwenden. Elektrowerkzeuge können Funkenschlag verursachen oder zur Entzündung brennbarer Materialien führen.
- Die Verwendung jedes Werkzeuges sofort abbrechen, wenn man sich unwohl fühlt oder wenn Schmerzen auftreten.
- Achten Sie auf einen sauberen, gut gelüfteten und stets gut beleuchteten **Arheitsbereich**
- Das Werkzeug niemals unter Alkohol oder Drogeneinfluss benutzen.
- Reparaturen nur von autorisiertem Fachpersonal durchführen lassen.
- Lösungsmittel wie Benzin, Waschbenzin, Kohlenstofftetrachlorid und Alkohol können Kunststoffteile verformen oder reißen lassen. Nicht mit den o.g. Lösungsmitteln in Berührung bringen.

# $(3)$  Aufbau und Funktion

# 3.1 Hauptfunktion

# **Thermographie**

Das Gerät misst Temperatur in Echtzeit und zeigt sie auf dem Bildschirm an.

# Fusion

Das Gerät kann die thermische und die optische Ansicht kombinieren.

## Palette und Alarm

Das Gerät unterstützt mehrere Paletten. Sie können den Palettenmodus entsprechend der Alarmfunktion einstellen.

# $\textcircled{3}$  Aufbau und Funktion

# 3.2 Lieferumfang

- 1xHAZET 1992-2 Wärmebildkamera
- 1 x Befestigungsschlaufe
- 1xTransportbeutel
- 1x230 V Netzteil
- 1xLadekabel
- 1xBetriebsanleitung Benutzerhandbuch für tragbare Wärmebildkamera

# 1.3 Aufbau 3.2.1 Aufbau 1.3 Aufbau 1.3 Aufbau

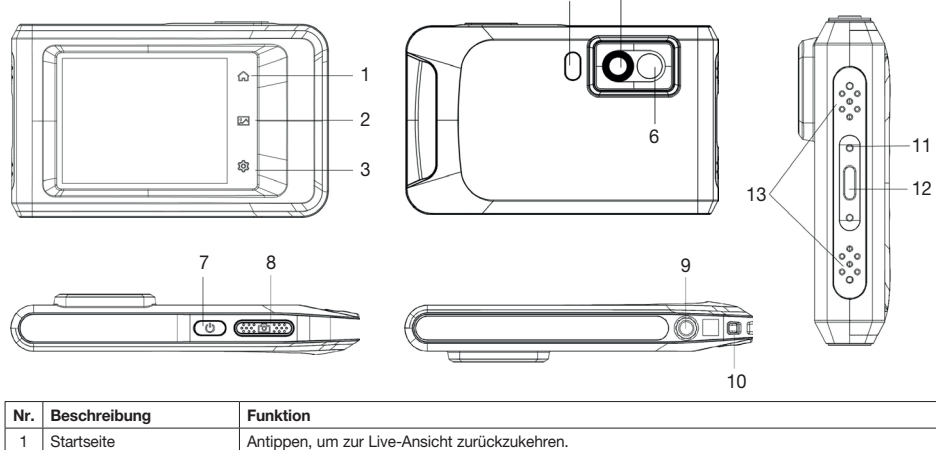

4 5

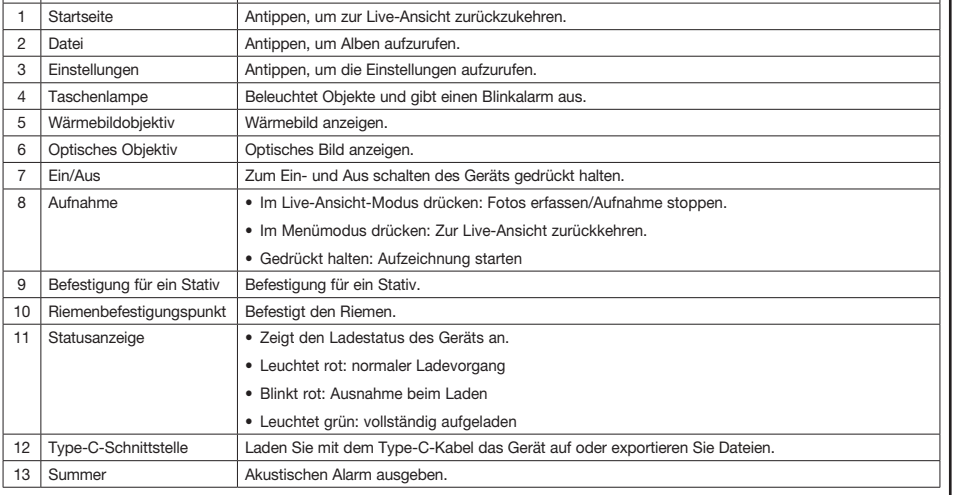

स्त्रि

Ihre Kamera führt in regelmäßigen Abständen eine Selbstkalibrierung durch, um Bildqualität und Messgenauigkeit zu optimieren. Bei diesem Vorgang stoppt das Bild kurz und Sie hören einen "Klickton". Die Selbstkalibrierung findet während des Startvorgangs oder in sehr kalten oder heißen Umgebungen häufiger statt. Dies ist ein normaler Vorgang, um die optimale Leistung Ihrer Kamera zu erzielen.

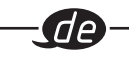

# 3.3 Gerät laden

# Bevor Sie beginnen

Vergewissern Sie sich vor dem Aufladen, dass der Akku eingesetzt ist.

# **Schritte**

- 1. Heben Sie die Abdeckung des Kabelanschlusses an.
- 2. Schließen Sie das Kabel und das Netzteil an, um den Akku aufzuladen.

# 3.4 Ein-/Ausschalten

## **Einschalten**

Halten Sie für mehr als drei Sekunden gedrückt, um das Gerät einzuschalten. Sie können das Ziel beobachten, wenn die Oberfläche des Geräts stabil ist.

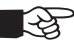

Nach dem Einschalten kann es mindestens 30 Sekunden dauern, bis das Gerät einsatzbereit ist.

# Ausschalten

Wenn das Gerät eingeschaltet ist, halten Sie für etwa drei Sekunden gedrückt, um das Gerät auszuschalten.

# 3.4.1 Dauer für automatische Abschaltung einstellen

Gehen Sie zu Lokale Einstellungen -> Gerät-Einstellungen -> Auto kikap., um die Dauer bis zur automatischen Abschaltung des Geräts nach Bedarf einzustellen.

# 3.5 Bedienung

Das Gerät unterstützt ebenfalls die Steuerung über den Touchscreen. Tippen Sie auf den Bildschirm, um Parameter und Konfigurationen einzustellen.

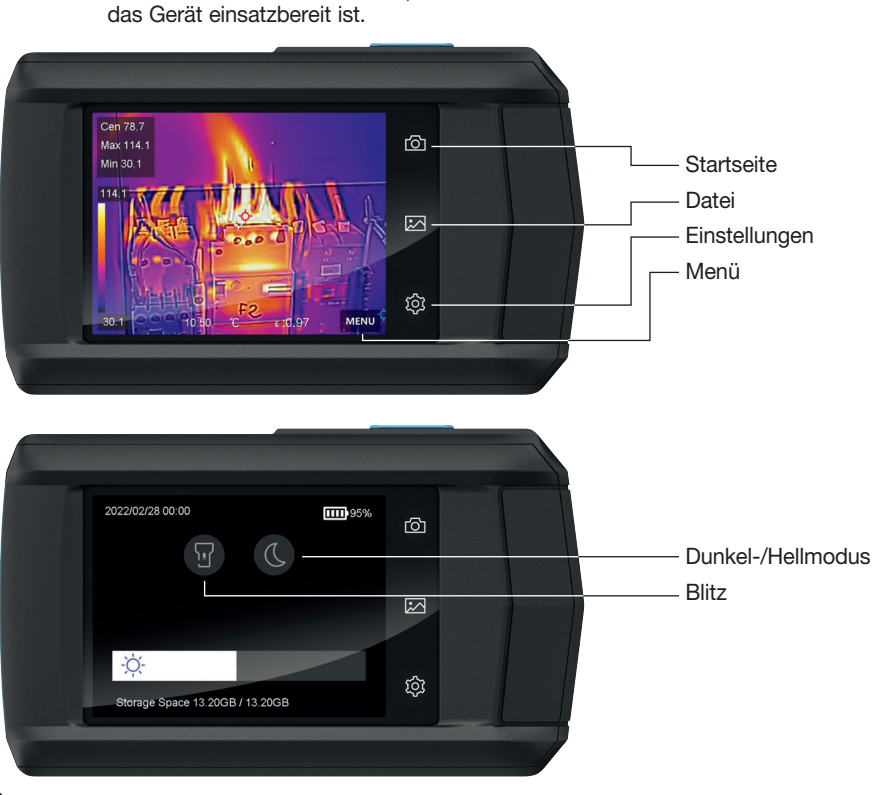

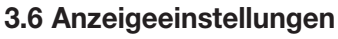

#### 3.6.1 Bildschirmhelligkeit einstellen

Sie können die Helligkeitseinstellung im Aufklappmenü ziehen.

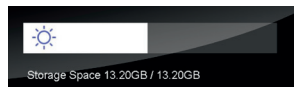

Abbildung 3-1 Helligkeit über Nach-unten-wischen-Menü einstellen

# 3.7 Anzeigemodus einstellen

Hier wählen Sie zwischen thermischen und optischen Anzeigemodi aus. Sie können zwischen Thermal, Fusion, PIP und Optisch wählen.

#### **Schritte**

- 1. Tippen Sie auf MENU und wählen Sie .
- 2. Tippen Sie auf die Symbole, um einen Anzeigemodus auszuwählen.

# $\circledB$

Im thermischen Modus zeigt das Gerät die Wärmebildansicht an.

# G

Im Fusionsmodus zeigt das Gerät die kombinierten Ansicht von thermischem und optischem Kanal an.

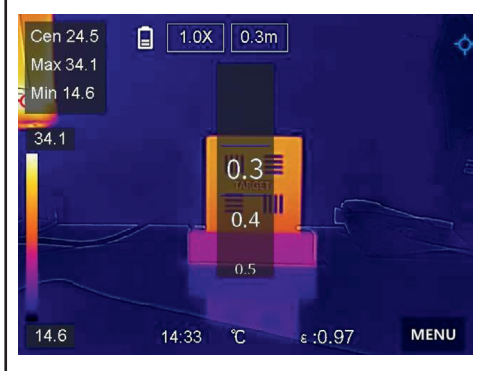

Bei der Auswahl des Fusionsmodus Parallaxen-Korrektur in der Live-Ansicht entsprechend der Entfernung zum Ziel auswählen, damit sich die thermischen und optischen Bilder besser überlappen.

Im PIP-Modus (Bild im Bild) zeigt das Gerät die thermische Ansicht innerhalb der optischen an.

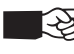

Für PIP (Bild im Bild) können Sie Größe, Entfernung und Digitalzoom einstellen.

# $\overline{\mathbf{z}}$

Im optischen Modus zeigt das Gerät die optische Ansicht an.

3. Drücken Sie BACK, um die Funktion zu verlassen.

## 3.7.1 Paletten einstellen

Sie können mit den Paletten die gewünschten Farben auswählen.

## **Schritte**

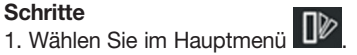

2. Tippen Sie auf die Symbole, um einen Palettentyp auszuwählen.

### **Schwarzglühend**

Der heiße Bereich ist in der Ansicht dunkel gefärbt.

#### **Weißalühend**

Der heiße Bereich ist in der Ansicht hell gefärbt.

#### Eisenglühbogen

Heiße Bereiche sind gelb und kalte Bereiche sind lila gefärbt.

#### **Regenbogen**

Das Ziel zeigt mehrere Farben an. Er ist für Szenen ohne deutliche Temperaturunterschiede geeignet.

#### Regen

Heiße Bereiche im Bild sind farbig, der Rest ist blau.

#### Vermischt

Heiße Bereiche sind gelb/weiß gefärbt. Kältere Bereiche sind rot/braun gefärbt.

#### Rot

Der heiße Bereich ist in der Ansicht rot gefärbt.

3. Drücken Sie BACK, um das Einstellungsmenü zu verlassen.

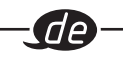

## 3 Aufbau und Funktion

### 3.7.2 Digitalzoom einstellen Schritte

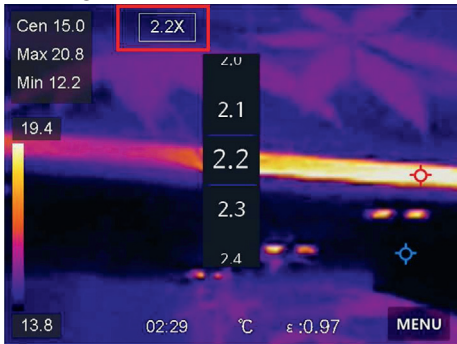

- 1. Tippen Sie auf das Menü Live-Ansicht, um den Digitalzoom-Rahmen aufzurufen.
- 2. Tippen Sie auf den Digitalzoom-Rahmen.
- 3. Wählen Sie den gewünschten Wert für den Digitalzoom.
- 4. Tippen Sie auf den Bildschirm, um zu speichern und die Funktion zu verlassen.

### 3.7.3 OSD-Informationen anzeigen

Gehen Sie zu Lokale Einstellungen -> Gerät-Einstellungen -> Displayeinstellungen. um die Anzeige von Informationen auf dem Bildschirm zu aktivieren.

## Zeit

Zeit und Datum des Geräts.

#### Parameter

Thermografie-Einstellungen, wie z. B. Emissionsgrad des Ziels, Temperatureinheit usw.

# 3.8 Temperaturmessung

Die Thermografie-Funktion (Temperaturmessung) liefert die Echtzeit-Temperatur der Szene und zeigt sie links auf dem Bildschirm an. Die Thermografie-Funktion ist standardmäßig eingeschaltet.

## 3.8.1 Thermografie-Einstellungen einstellen

Sie haben die Möglichkeit, die Thermografie-Einstellungen einzustellen, um die Genauigkeit der Temperaturmessung zu erhöhen.

#### **Schritte**

- 1. Gehen Sie zu Lokale Einstellungen ->Thermografie Einstellungen.
- 2. Stellen Sie den Thermografiebereich, den Emissionsgrad usw. ein.

#### **Thermografiebereich**

Wählen Sie den Temperaturmessbereich. Im Modus Automatische Umschaltung kann das Gerät die Temperatur erkennen und den Thermografiebereich automatisch wechseln.

#### Emissionsgrad

Beachten Sie *Referenz zum allgemeinen Materialemissionsgrad* zur Festlegung des Emissionsgrads Ihres Ziels.

### Reflexionstemperatur (TRefl)

Wenn sich ein anderes Objekt als das Ziel mit hoher Temperatur in der Szene befindet und der Emissionsgrad des Ziels niedrig ist, stellen Sie die Reflexionstemperatur als hohe Temperatur ein, um den Thermografieeffekt zu korrigieren.

#### **Distanz**

Die Entfernung zwischen dem Ziel und dem Gerät. Sie können die Entfernung des Ziels anpassen oder als Nah, Mittel oder Weit auswählen.

#### **Luftfeuchtigkeit**

Hier wird die relative Luftfeuchtigkeit der aktuellen Umgebung eingestellt.

3. Gehen Sie zum vorherigen Menü zurück, um die Einstellungen zu speichern.

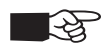

Gehen Sie zu Lokale Einstellungen -> Gerät-Einstellungen -> Initialisierung -> Messfunktion Initialisierung, um die Temperaturmesseinstellungen zu initialisieren.

## 3.8.2 Einheit einstellen

Gehen Sie zu Lokale Einstellungen -> Gerät-Einstellungen -> Einheit, um die Maßeinheiten für Temperatur und Distanz einzustellen.

#### 3.8.3 Pegel und Spanne einstellen

Sie können den Temperaturbereich mit der Funktion Niveau & Spannweite anpassen. Sie können einen Temperaturbereich festlegen, sodass die Palette nur für Ziele innerhalb dieses Temperaturbereichs funktioniert. Pegel und Spanne können manuell oder automatisch eingestellt werden, um einen guten thermischen Effekt für eine bessere Temperaturdifferenzanalyse zu erzielen.

#### **Schritte**

- 1. Tippen Sie auf **MENU** und wählen Sie
- 2. Wählen Sie automatische Einstellung **ill** oder manuelle Einstellung **.1.**

#### Autom. Anpassung

Wählen Sie **14. Das Gerät stellt die Einstellung** für den Temperaturbereich automatisch ein.

#### Manuelle Anpassung

Es gibt zwei Möglichkeiten, den Temperaturbereich manuell einzustellen:

- Den Temperaturbereich anhand eines ausgewählten Bereichs einstellen. Tippen Sie auf einen Bereich auf dem Bildschirm, der Sie interessiert. Daraufhin wird ein Kreis um den Bereich angezeigt, und die Palette wird an den Temperaturbereich dieses Bereichs angepasst.
- Die maximale und die minimale Temperatur des Bereichs einstellen.
- Antippen, um die maximale Temperatur, die minimale Temperatur oder beide auszuwählen. Sie können auch auf die maximale oder die minimale Temperatur an den Enden der Palettenleiste tippen, um sie auszuwählen.
- Tippen Sie auf die Pfeile auf der rechten Seite des Bildschirms, um den Temperaturwert einzustellen.
- 3. Drücken Sie BACK, um die Funktion zu verlassen.

#### 3.8.4 Thermografieregel festlegen

Sie können Thermografieregeln festlegen, um die Minimal-, Maximal- und Mitteltemperatur der aktuellen Szene zu messen.

#### **Schritte**

- 1. Tippen Sie auf MENU und wählen Sie -O-
- 2. Antippen, um die gewünschte Thermografieregel auszuwählen. Heiß, Kalt und Mitte (Zentr.) können gewählt werden.
- 3. Tippen Sie auf BACK, um zu speichern und die Funktion zu verlassen.
	- Die Minimal-, Maximal- und Mitteltemperaturen werden links oben auf dem Bildschirm angezeigt.
		- Tippen Sie erneut auf die Regel, um sie zu löschen.

#### 3.8.5 Temperaturalarm einstellen

Wenn die Temperatur des Ziels die eingestellte Alarmregel auslöst, führt das Gerät die konfigurierten Aktionen aus, wie z. B. ein akustisches Warnsignal und einen Blinkalarm.

#### **Schritte**

- 1. Gehen Sie zu Lokale Einstellungen -> Thermografie Einstellungen -> Einstellungen für Erinnerungen -> Temperaturalarm.
- 2. Aktivieren Sie die Funktion und legen Sie Alarm- und Warnschwellenwert fest.

#### **Alarmschwellenwert**

Wenn die akustische Warnung aktiviert ist, blinkt die Taschenlampe, wenn der Lichtblitzalarm aktiviert wurde. Der Bereich blinkt rot, wenn die Bereichsregel konfiguriert wurde.

- 3. Gehen Sie zu Lokale Einstellungen -> Thermografie Einstellungen ->Einstellungen für Erinnerungen -> Alarmverknüpfung.
- 4. Aktivieren Sie Akustische Warnung, Lichtblitzalarm oder beides.

#### Akustische Warnung

Das Gerät löst einen akustischen Alarm aus, wenn die Zieltemperatur die Alarmschwelle überschreitet.

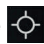

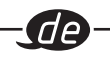

#### Lichtblitzalarm

Die Taschenlampe blinkt, wenn die Zieltemperatur die Alarmschwelle überschreitet.

5. Tippen Sie auf  $\zeta$ , um zu speichern und die Funktion zu verlassen.

# 3.9 Bild und Video

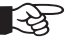

- Das Gerät unterstützt keine Fotooder Videoaufnahme, wenn das Menü angezeigt wird.
- Das Gerät unterstützt keine Fotooder Videoaufnahme, wenn es an Ihren PC angeschlossen ist.
- Unter Lokale Einstellungen -> Kamera-Einstellungen -> Datei Header können Sie den Dateinamenkopf für die Fotooder Videoaufnahme festlegen, um die in einer bestimmten Szene aufgenommenen Dateien zu unterscheiden.

### 3.9.1 Bild erfassen

#### Bevor Sie beginnen

Aktivieren Sie die Taschenlampe über das Aufklappmenü in dunkler Umgebung.

#### **Schritte**

- 1. Gehen Sie zu Lokale Einstellungen -> Kamera-Einstellungen.
- 2. Wählen Sie Fotoeinstellungen, um den Aufnahmemodus festzulegen.

#### Einzelbild

Aufnahme von Einzelbildern.

#### Fortlaufende Aufnahme

Automatisierte Aufnahme mehrerer Bilder (Einstellung bis zu 9 Aufnahmen frei wählbar).

### Geplante Aufnahme

Das Gerät nimmt nach einem festgelegten Zeitintervall ein Bild auf. Sie können das Zeitintervall nach Bedarf einstellen.

- 3. Optional: Stellen Sie die optische Auflösung nach Bedarf ein.
- 4. Drücken Sie zum Beenden  $\langle$ .
- 5. Drücken Sie in der Live-Ansicht die Aufnahmetaste, um ein Foto aufzunehmen.
- 6. Beachten Sie *Dateien exportieren* zum Exportieren von Fotos.

#### 3.9.2 Video aufnehmen

#### Bevor Sie beginnen

Aktivieren Sie die Taschenlampe über das Aufklappmenü in dunkler Umgebung.

### **Schritte**

- 1. Halten Sie in der Live-Ansicht die Aufnahmetaste gedrückt, um die Videoaufnahme zu starten. Auf der Benutzeroberfläche werden das Aufnahmesymbol und ein Countdown angezeigt.
- 2. Zum Abschluss drücken Sie die Aufnahmetaste, um die Aufnahme zu beenden. Das aufgenommene Video wird automatisch gespeichert.
- 3. Beachten Sie *Dateien exportieren* zum Exportieren von Fotos.

# 3.9.3 Alben verwalten

Die aufgenommenen Bild-/Videodateien werden in Alben gespeichert. Sie können neue Ordner erstellen, einen Ordner umbenennen, den Standardordner ändern, Dateien zwischen den Ordnern verschieben und Ordner löschen.

# 3.9.4 Neues Album erstellen

#### **Schritte**

- 1. Zum Aufrufen von Alben **August** drücken.
- 2. Tippen Sie auf **...**, um ein neues Album hinzuzufügen.
- 3. Es wird eine Softwaretastatur angezeigt, über die Sie den Namen des Albums durch Berühren des Bildschirms eingeben können.
- 4. Bestätigen Sie die Eingabe mit "return" auf der Tastatur.
- 5. Tippen Sie zum Beenden auf ...

Das neu erstellte Album wird zum Standard-Speicheralbum und wird oben in der Liste der Alben angezeigt.

### 3.9.5 Album umbenennen

#### **Schritte**

- 1. Zum Aufrufen von Alben and drücken.
- 2. Wählen Sie das Album, das Sie umbenennen möchten.
- 3. Tippen Sie auf ••• und wählen Sie Umbenennen. Es wird eine Softwaretastatur angezeigt.
- 4. Tippen Sie auf X, um den alten Namen zu löschen und geben Sie den neuen Namen für das Album ein, indem Sie den Bildschirm berühren.
- 5. Tippen Sie zum Beenden auf  $\sqrt{ }$ .

## 3.9.6 Standard-Speicheralbum ändern

#### **Schritte**

- 1. Zum Aufrufen von Alben **Mullen** drücken.
- 2. Wählen Sie das Album, das Sie als Standard-Speicheralbum verwenden möchten.
- 3. Tippen Sie auf ••• und wählen Sie Als Standard-Speicheralbum festlegen.

Das Standard-Speicheralbum wird oben in der Liste der Alben angezeigt.

#### 3.9.7 Album löschen

#### **Schritte**

- 1. Zum Aufrufen von Alben and drücken.
- 2. Wählen Sie den Album aus, das Sie löschen wollen.
- 3. Tippen Sie auf ••• und wählen Sie Löschen. Auf der Benutzeroberfläche wird ein Eingabefeld angezeigt.
- 4. Tippen Sie auf OK, um das Album zu löschen.

#### 3.9.8 Aufgenommene Dateien anzeigen

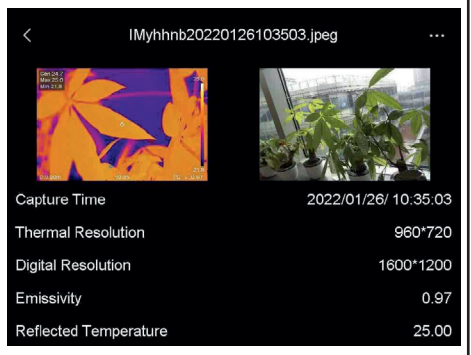

#### **Schritte**

- 1. Zum Aufrufen von Alben **Mackup** drücken.
- 2. Antippen, um das Album auszuwählen, in dem die Dateien gespeichert sind.
- 3. Antippen, um das Video oder das Foto auszuwählen, das angezeigt werden soll.
- 4. Zeigen Sie die ausgewählte Datei und die relevanten Informationen an.

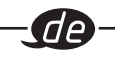

# 3.10 Dateien verwalten

Sie können die aufgenommenen Dateien verschieben, löschen und bearbeiten. Den Dateien können Sprachnotizen und Nachrichten hinzugefügt werden.

# 3.10.1 Videodatei löschen

# **Schritte**

- 1. Zum Aufrufen von Alben and drücken.
- 2. Antippen, um das Album auszuwählen, in dem die zu löschende Datei gespeichert ist.
- 3. Im Album antippen, um die zu löschende Datei auszuwählen.
- 4. Tippen Sie auf ••• und wählen Sie Löschen. Auf der Benutzeroberfläche wird ein Eingabefeld angezeigt.
- 5. Tippen Sie auf OK, um die Datei zu löschen.

# 3.10.2 Mehrere Dateien löschen

# **Schritte**

- 1. Zum Aufrufen von Alben and drücken.
- 2. Antippen, um das Album auszuwählen, in dem die zu löschenden Dateien gespeichert ist.
- $\frac{3}{100}$  Im Album  $\frac{100}{100}$  und dann die zu löschende Dateien antippen.

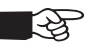

Sie können auf  $\vee$  tippen, um alle Dateien auszuwählen und auf

tippen, um die Auswahl aufzuheben.

4. Tippen Sie auf **III**. Auf der Benutzeroberfläche wird ein Eingabefeld angezeigt.

5. Tippen Sie auf OK, um die Dateien zu löschen.

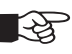

Sie können auch eine einzelne Datei auf diese Weise löschen.

# 3.10.3 Datei verschieben

# **Schritte**

- 1. Zum Aufrufen von Alben and drücken.
- 2. Antippen, um das Album auszuwählen, in dem die zu verschiebende Datei gespeichert ist.
- 3. Im Album antippen, um die zu verschiebende Datei auszuwählen.
- 4. Tippen Sie auf ••• und wählen Sie Verschieben. Die Liste der Alben wird angezeigt.
- 5. Antippen, um das Album auszuwählen, in das Sie verschieben möchten.

# 3.10.4 Mehrere Dateien verschieben

# **Schritte**

- 1. Zum Aufrufen von Alben **A**drücken.
- 2. Antippen, um das Album auszuwählen, in dem die zu verschiebenden Dateien gespeichert sind.
- 3. Im Album **Album antippen**, um die zu verschiebenden Dateien auszuwählen.

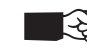

Sie können auf  $\sqrt{\ }$ tippen, um alle Dateien auszuwählen und auf

tippen, um die Auswahl aufzuheben.

4. Tippen Sie auf **D.** Die Liste der Alben wird angezeigt.

5. Antippen, um das Album auszuwählen, in das Sie verschieben möchten.

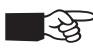

Sie können auch eine einzelne Datei auf diese Weise verschieben.

## 3.10.5 Textnotiz zu Datei hinzufügen

### **Schritte**

- 1. Zum Aufrufen von Alben and drücken.
- 2. Antippen, um das Album auszuwählen, in dem die zu bearbeitende Datei gespeichert ist.
- 3. Im Album antippen, um die zu bearbeitende Datei auszuwählen.
- 4. Tippen Sie auf •••, und wählen Sie Textnotiz. Es wird eine Softwaretastatur angezeigt.
- 5. Geben Sie die Textnotiz durch Berühren des Bildschirms ein.
- 6. Tippen Sie zum Beenden auf  $\checkmark$ .

### Was folgt als Nächstes

Sie können das bearbeitete Foto öffnen, um die Textnotiz anzuzeigen.

# 3.11 Dateien exportieren

Schließen Sie das Gerät mit dem mitgelieferten Kabel an Ihren PC an und exportieren Sie die aufgenommenen Videos und Fotos.

## **Schritte**

- 1. Öffnen Sie die Abdeckung des USB-Anschlusses.
- 2. Schließen Sie das Gerät mit dem Kabel an Ihren PC an und öffnen Sie das erkannte Laufwerk.
- 3. Wählen Sie Videos oder Fotos aus und kopieren Sie sie auf den PC, um sie anzuzeigen.
- 4. Trennen Sie das Gerät von Ihrem PC.

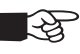

Bei erstmaliger Verbindung wird der Treiber automatisch installiert.

# 3.12 LED-Licht einstellen

Tippen Sie im Aufklappmenü auf Taschenlampe, um das LED-Licht zu aktivieren.

# 3.13 Makromodus einstellen

Im Makromodus können Sie ein sehr kleines Objekt extrem nah fokussieren und das Objekt erscheint in der Ansicht (und im abschließenden Bild) im Vergleich zum Standardobjektiv deutlich größer.

#### Bevor Sie beginnen

- Installieren Sie das Makroobjektiv, bevor Sie diese Funktion verwenden. Ausführliche<br>Informationen zur Bedienung finden Bedienung finden Sie in der Schnellstartanleitung für das Makroobjektiv.
- Das Makroobjektiv gehört nicht zum Lieferumfang. Bitte erwerben Sie es separat. Bitte erwerben Sie das vom Hersteller empfohlene Modell.

#### **Schritte**

- 1. Wählen Sie im Hauptmenü
- 2. Gehen Sie zu Lokale Einstellungen -> Erfassungseinstellungen -> Makromodus.
- 3. Tippen Sie auf **Durchen**, um die Funktion zu aktivieren.
	- Nach Aktivierung des ₩ Makromodus kann nur der Emissionsgrad geändert werden. Einstellungen wie Entfernung, Bildmodus, Parallaxenkorrektur und Messbereich können nicht geändert werden.
		- Nach Deaktivierung dieser Funktion werden die Einstellungen auf die zuvor eingestellten Werte zurückgesetzt und der Messbereich wird auf automatische Umschaltung festgelegt.

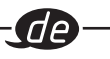

# 4.1 Gerätedaten anzeigen

Gehen Sie zu Lokale Einstellungen -> Geräteinformationen, um die Geräteinformationen anzuzeigen.

# 4.2 Datum und Zeit einstellen

Gehen Sie zu Lokale Einstellungen -> Geräteinformationen, um die Geräteinformationen anzuzeigen.

# **Schritte**

- 1. Gehen Sie zu Lokale Einstellungen -> Gerät-Einstellungen -> Zeit und Datum.
- 2. Stellen Sie Datum und Zeit ein.
- 3. Drücken Sie zum Speichern und Beenden .

Sie können unter Lokale Einstellungen -> Gerät-Einstellungen -> Anzeigeeinstellungen die

Anzeige von Zeit und Datum aktivieren oder deaktivieren.

# 4.3 Gerät aktualisieren

## **Schritte**

- 1. Schließen Sie das Gerät mit dem Kabel an Ihren PC an und öffnen Sie das erkannte Laufwerk.
- 2. Kopieren Sie die Aktualisierungsdatei in das Stammverzeichnis des Gerätes.
- 3. Trennen Sie das Gerät von Ihrem PC.
- 4. Starten Sie das Gerät neu und die Aktualisierung erfolgt automatisch. Der Aktualisierungsvorgang wird im Hauptmenü angezeigt.

Nach der Aktualisierung startet das Gerät automatisch neu. Sie können die aktuelle Version unter Lokale Einstellungen -> Gerät-Einstellungen -> Geräteinformationen einsehen.

# 4.4 Gerät wiederherstellen

Gehen Sie zu Lokale Einstellungen -> Gerät-Einstellungen -> Geräteinitialisierung, um das Gerät

zurückzusetzen und die Standardeinstellungen wiederherzustellen.

# 4.5 Aufbewahrung und Lagerung:

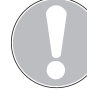

Das Gerät ist unter folgenden Bedingungen zu lagern und aufzubewahren:

- Gerät trocken und staubfrei lagern.
- Gerät keinen Flüssigkeiten und / oder aggressiven Substanzen aussetzen
- Gerät nicht im Freien aufbewahren.
- Gerät für Kinder unzugänglich aufbewahren.
- Lagertemperatur -10°C bis +40°C.
- Relative Luftfeuchtigkeit max. 60%.

# 4.6 Entsorgung:

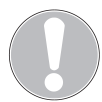

- Elektroschrott, Elektronikkomponenten, Schmier- und andere Hilfsstoffe unterliegen der Sondermüllbehandlung und dürfen nur von zugelassenen Fachbetrieben entsorgt werden!
- Die Verringerung von Umweltbelastungen und die Bewahrung der Umwelt stehen im Mittelpunkt unserer Aktivitäten!

# $\boxed{5}$  Referenz zum allgemeinen Materialemissionsgrad

-de

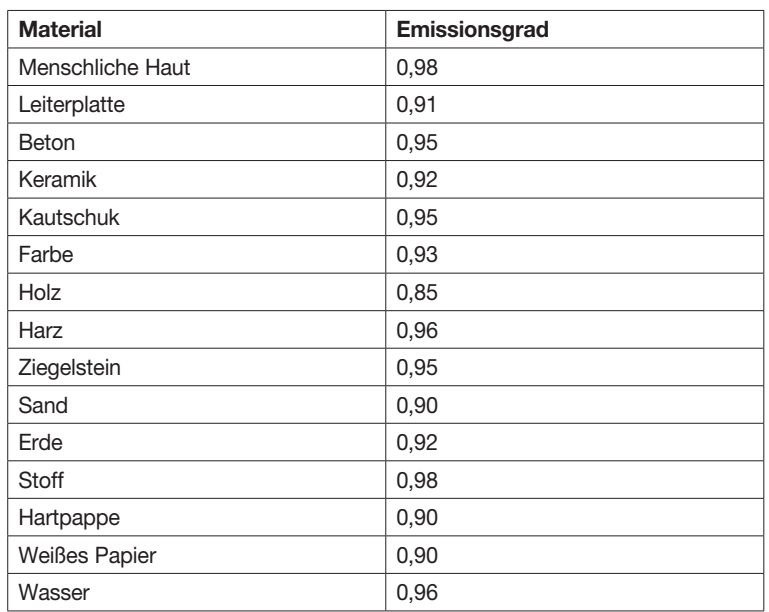

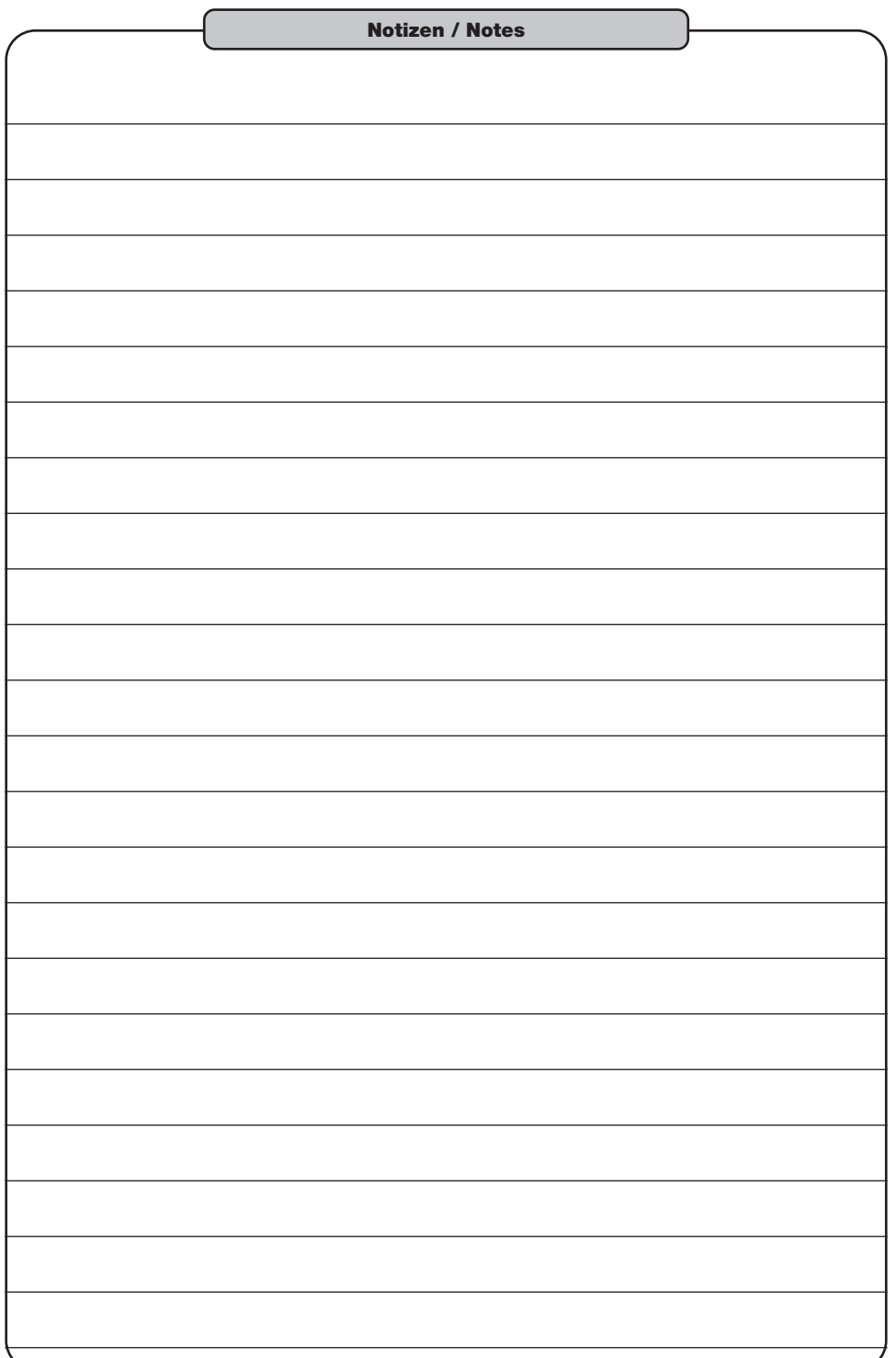

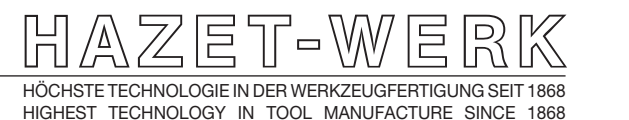

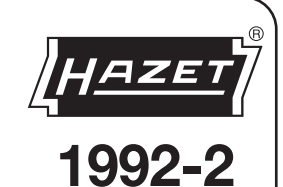

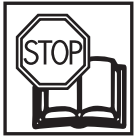

Operating Instructions Thermal Camera

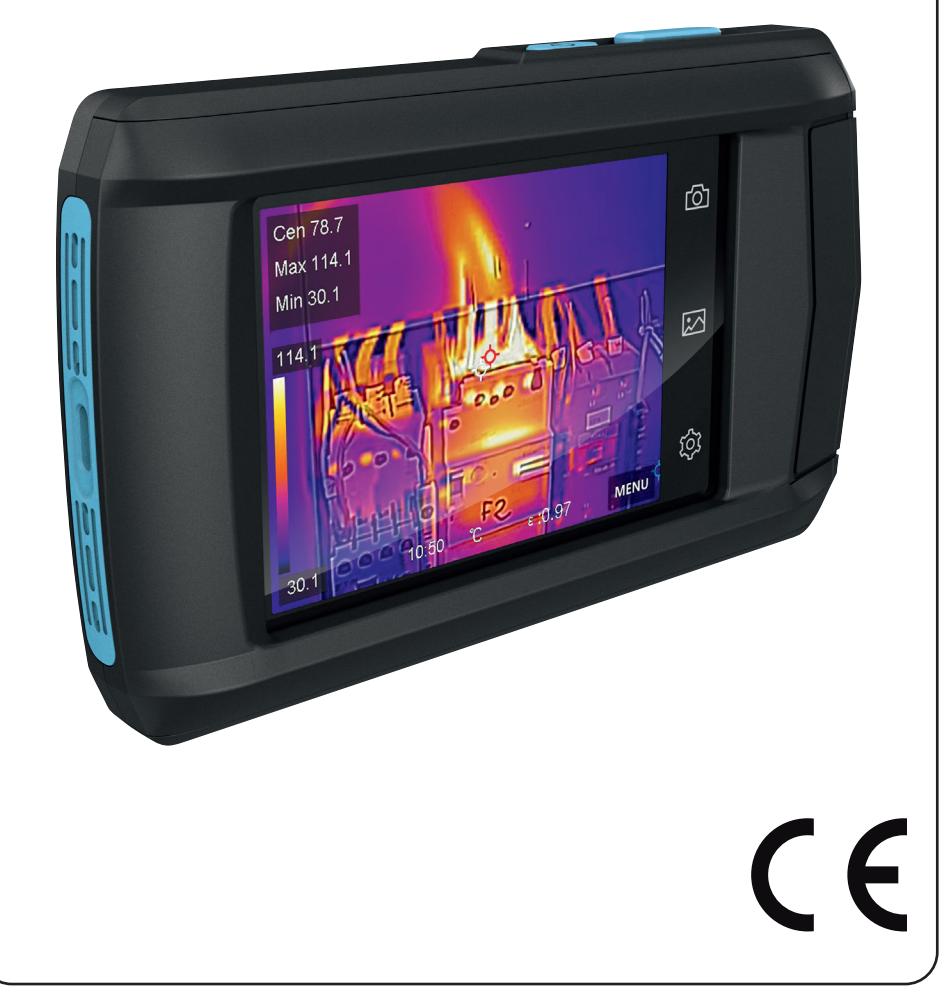

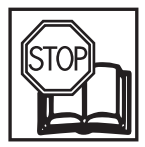

# **40** Table of contents

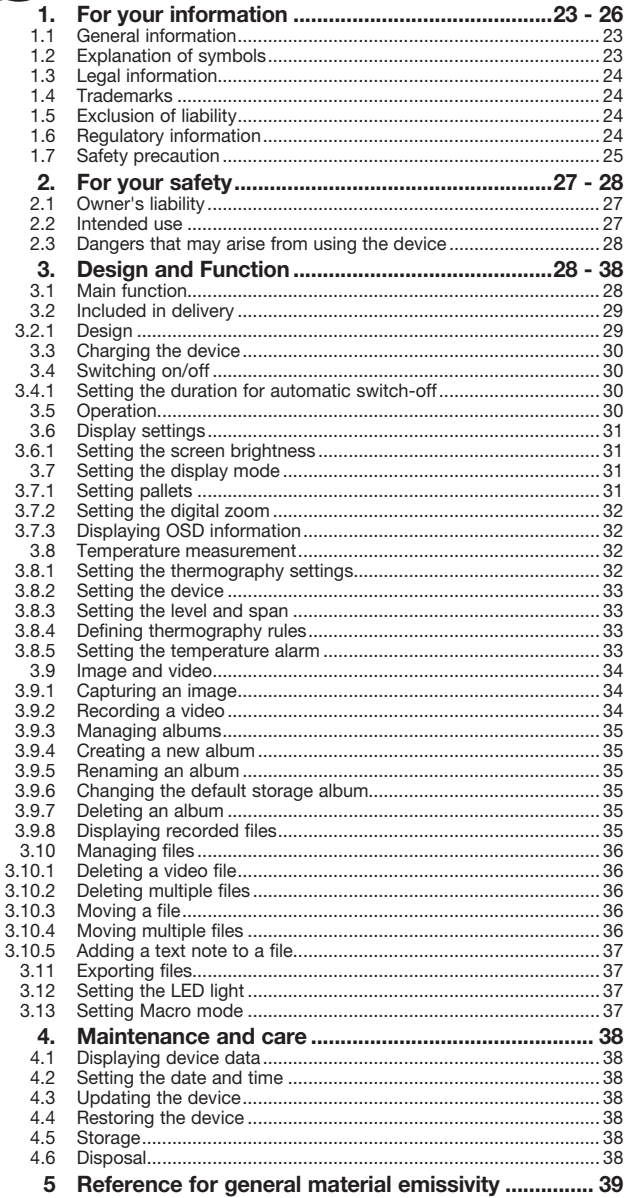

Original language German

HAZET-WERK Hermann Zerver GmbH & Co. KG 210 04 61 · 42804 Remscheid · GERMANY · 2 +49 (0) 21 91 / 7 92-0 [FAX] +49 (0) 21 91 / 7 92-375 (National) · [FAX] +49 (0) 21 91 / 7 92-400 (International) www.j hazet.de · [e-mail] info@hazet.de

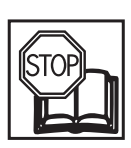

# 1.1 General information

- Please make sure that the user of this tool carefully reads these operating instructions and fully understands all the information provided before using the tool for the first time.
- These operating instructions contain important advice that is necessary for the safe and trouble-free operation of your HAZET tool.
- For intended use of the tool, it is essential that all safety and other information in these operating instructions is adhered to.
- For this reason, always keep these operating instructions together with your HAZET tool.
- This tool has been designed exclusively for specific applications. HAZET emphasises that any modification to the tool and/or use in a way that does not correspond to its intended application is strictly forbidden.
- HAZET will not be liable for any injuries to persons or damage to property originating from improper or inappropriate application, misuse of the tool or a disregard of the safety instructions.
- Furthermore, the general safety regulations and regulations for the prevention of accidents in the application range of this tool must be observed and respected.

# 1.2 Explanation of symbols

ATTENTION: Pay strict attention to these symbols!

# READ THE OPERATING INSTRUCTIONS!

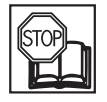

The owner of this tool is obliged to observe the operating instructions and instruct any users of this tool according to the operating instructions.

### NOTE!

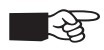

This symbol indicates advice that is helpful when using the tool.

#### WARNING!

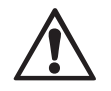

This symbol indicates important descriptions, dangerous conditions, safety risks and safety advice.

#### **CAUTION!**

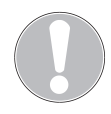

This symbol indicates advice which, if disregarded, results in damage, malfunction and/ or functional failure of the tool.

### QUALIFIED PERSONNEL!

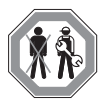

The tool may be used by qualified personnel only. Handling by non-qualified people may lead to injuries to persons or damage to the tool or the workpiece.

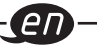

# 1.3 Legal information

The operating manual contains instructions for using and managing the product. Pictures, diagrams, illustrations and all other information are for description and explanation purposes only. The information contained in the operating instructions is subject to change due to firmware updates or for other reasons. The latest version of these operating instructions can be found on the company's website. Please use these operating instructions with the guidance and assistance of professionals trained to support the product.

# 1.4 Trademarks

Trademarks and logos mentioned herein are the property of their respective owners.

# 1.5 Exclusion of liability

These operating instructions and the described product with its hardware and firmware are provided "as is" and with "all faults and errors" to the extent permitted by law. Our company makes no warranties, express or implied, including but not limited to merchantability, satisfactory quality or fitness for a particular purpose. Your use of the product is at your own risk. In no event will our company be liable to you for any special, incidental, direct or indirect damages, including but not limited to loss of business profits, business interruption, loss of data, system corruption, loss of documentation, whether in an action of contract, tort (including negligence), product liability or otherwise, in connection with the use of this product, even if our company has been advised of the possibility of such damages or losses.

You acknowledge that the nature of the Internet involves inherent security risks, and our Company shall not be liable for abnormal operation, loss of privacy or other damages resulting from cyber-attacks, hacker attacks, virus infections or other Internet security risks. However, if required, our company will provide technical support in a timely manner. You agree to use this product in accordance with all applicable laws and you are solely responsible for ensuring that your use does not violate any applicable laws. In particular, you are responsible for using this product in a manner that does not infringe the rights of third parties, including but not limited to rights of publicity, intellectual property rights or privacy and other personal rights. You must not use this product for prohibited end uses, including the development or manufacture of weapons of mass destruction, the development or manufacture of chemical or biological weapons, any activity involving a nuclear explosive device or unsafe nuclear fuel cycle, or in support of human rights abuses.

In the event of any conflict between these operating instructions and applicable law, the latter shall prevail.

# 1.6 Regulatory information

## EU Declaration of Conformity

This product and – where applicable – the accessories supplied with it bear the "CE" mark and therefore comply with the applicable harmonised European standards listed in Directive 2014/30/EU (EMC), Directive 2014/35/EU (NSR) and Directive 2011/65/EU (RoHS).Directive 2012/19/EU (WEEE Directive): Products marked with this symbol must not be disposed of with household waste within the European Union. For correct recycling, return this product to your local dealer or dispose of it at one of the collection points. For further information, please visit: www.recyclethis.info

Directive 2006/66/EC and its amendment 2013/56/EU (Battery Directive): This product contains a battery which must not be disposed of with household waste within the European Union. See product documentation for specific instructions on batteries. The battery is marked with this symbol, which may also contain the letters Cd for cadmium, Pb for lead or Hg for mercury. For correct recycling, return the battery to your local dealer or dispose of it at one of the collection points. For further information, please visit: www.recyclethis.info

# 1.7 Safety precaution

These instructions are intended to ensure that you use the product correctly to avoid danger or damage to property.

#### Laws and regulations

• The product must be used in strict compliance with local electrical safety regulations.

#### **Transportation**

- When transporting the device, keep it in its original or comparable packaging.
- After unpacking, keep all packing material for future use. In the event of a fault, you must return the device to the plant in the original packaging. If transported without the original packaging, the device may be damaged and we accept no responsibility.
- Do not drop the product and avoid violent impacts. Keep the device away from magnetic interference.

#### Power supply

- The input voltage must correspond to a current source with limited power (3.85 V DC, 570 mA) according to the IEC 62368 standard. See technical data for detailed information.
- Make sure that the plug is properly inserted into the socket.
- DO NOT connect multiple devices to one power supply unit, otherwise overheating or fire may occur due to overloading.
- Use the power supply unit supplied by an approved manufacturer. For detailed information on battery/battery requirements, see the product specification.

#### **Battery**

- If the battery is used or replaced improperly, there is a possible risk of explosion. Always replace with the same or equivalent type. Dispose of used batteries according to the battery manufacturer's instructions.
- The integrated battery must not be dismantled. If necessary, contact the manufacturer for repair.
- When storing the battery for a long time, make sure that it is fully charged every six months to ensure its lifespan. Otherwise, damage may occur.
- Only use a battery supplied by a qualified manufacturer. For detailed information on battery/battery requirements, see the product specification.
- Do not charge other types of batteries with the supplied charger. Make sure that there is no flammable material within 2 m of the charger during charging.
- DO NOT store the battery in the immediate vicinity of a heat or fire source. Do not expose to direct sunlight.
- DO NOT swallow the battery, there is a risk of chemical burns.
- DO NOT keep the battery within the reach of children.
- If the device is switched off and the RTC battery is full, the time settings are retained for 6 months.
- When using the device for the first time, charge it for more than 2.5 hours with the power off.
- The lithium battery has a voltage of 3.85 V and a capacity of 2100 mAh.
- It is certified according to UL2054.

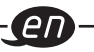

#### **Maintenance**

- If the product does not work properly, contact your dealer or the nearest service centre. We accept no liability for problems caused by non-repair or maintenance work carried out by unauthorised third parties.
- Some device components (e.g. electrolytic capacitor) must be replaced regularly. The average service life varies, which is why regular testing is recommended. Contact your dealer for details.
- If necessary, wipe the device gently with a clean cloth and a small amount of ethanol.
- If the device is used in a manner not specified by the manufacturer, the protection provided by the device may be impaired.
- Please note that the current limit of the USB 3.0 PowerShare port may vary depending on the PC brand. This can cause compatibility problems. Therefore, use a normal USB 3.0 or USB 2.0 port if the PC does not recognise the USB device via the USB 3.0 PowerShare port.
- Your camera performs self-calibration at regular intervals to optimise image quality and measurement accuracy. During this process, the image will stop briefly and you will hear a "click sound" when a shutter moves in front of the detector. Selfcalibration occurs more frequently during start-up or in very cold or hot environments. This is a normal process to get the best performance from your camera.

#### Application environment

- Make sure that the operating environment meets the requirements of the device. The operating temperature of the device is -10 °C to 50 °C and the operating humidity must not exceed 95 %.
- This device can only be used safely in regions below 2000 metres above sea level.
- Store the device in a cool and well-ventilated place.
- DO NOT expose the device to high electromagnetic radiation or dusty environments.
- DO NOT point the lens at the sun or any other bright light source.
- When using a laser device, make sure that the lens of the device is not exposed to the laser beam. Otherwise it could burn out.
- DO NOT point the lens at the sun or any other bright light source.
- The device is suitable for indoor and outdoor use, but must not be used in humid environments.
- The protection class is IP 54.
- The degree of pollution is 2.

Emergency call

- If smoke, odours or noises develop in the device, switch it off immediately and unplug it from the mains; then contact the aftersales service.
- LEGAL NOTICE: Thermal Imaging Series products may be subject to export controls in various countries or regions, such as the United States, the European Union, the United Kingdom and/or other Wassenaar Arrangement member countries. Please consult your professional legal or compliance expert or the relevant authorities if you intend to transfer, export or re-export thermal imaging series products between different countries for information on any export authorisation that may be required.

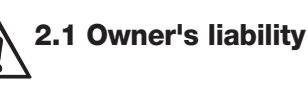

- This tool was developed and manufactured according to the technical norms and standards valid at the time and is considered to be operationally reliable. Nevertheless, the tool may present a danger when it is not used as intended or used in an inappropriate way by non-qualified personnel. Please make sure that any person using this tool or carrying out maintenance work carefully reads and fully understands these operating instructions before using the tool.
- Modifications of any kind or any additions or modifications to the unit are prohibited.
- All safety instructions, warning and operation notices on the tool must be kept legible at all times. All damaged labels or stickers must be replaced immediately.
- All specified installation values or setting ranges must be observed.
- Keep the operating instructions together with the tool at all times.
- The tool may only be used if it is in good working order.
- All safety equipment must always be within reach and should be checked regularly.

# 2.2 Intended use

Operational reliability is only guaranteed if the tool is used as intended in accordance with the information in the operating instructions. In addition to the occupational health and safety information in these operating instructions, the regulations for general safety, the prevention of accidents and for environmental protection valid for this tool's application range must be observed and respected.

Use and maintenance of the tool must always comply with relevant local and national regulations.

- The portable thermal imaging camera is a device for capturing optical and thermal images. It is suitable for temperature and distance measurement, video recording, photo recording and alarming. The integrated high-sensitivity IR detector and highperformance sensor detect temperature changes and measure the temperature in real time. The temperature measuring range is -20 °C to 400 °C with an accuracy of  $\pm 2$  $^{\circ}$ C or  $\pm$  2 % at an ambient temperature of 15 °C to 35 °C and an object temperature above 0 °C.
- The device is user-friendly and ergonomically designed. It is widely used for building inspection, HVAC, and electrical and mechanical maintenance.
- Any incorrect use of the HAZET tool or use that fails to comply with the safety instructions can result in serious injury or even death.
- Any deviation from the intended use and/or any misapplication of the tool is not allowed and will be considered as improper use.
- Any claims against the manufacturer and / or its authorised agents resulting from damage caused by improper use of the tool are excluded.
- Any personal injury or material losses caused by improper use of the tool are the sole responsibility of the operator.

# (еп

# 2.3 Dangers that may arise from using the device

Before each use, check the HAZET tool for full functionality. Do not use the tool set if its functionality cannot be ensured or if damage is detected. If the tool is used when it is not in full working order, you risk severe injuries to persons and damage to property.

- Electrical energy may cause serious injuries to persons. The following fundamental safety instructions must be observed and adhered to in order to avoid electric shock, injuries or fire:
- The connecting cables and housing must not be damaged. Tools/chargers that have been dropped or damaged must be checked by qualified personnel before being used again.
- Never use tools with a defective on/off switch. Any tools that cannot be switched on or off with the On/Off switch are dangerous and must be repaired.
- The cables must not touch hot or sharp parts or become damaged in any other way. The cables must be laid in such a way that they do not present a tripping hazard.
- All service or repair work must be carried out by qualified personnel only. Only use original spare parts so as to quarantee its long-term operational safety.
- Safety devices and/or cover parts may not be removed.
- Never operate the tool when a protective cover is missing or when not all of the safety devices are fitted and in perfect working order.
- Only use the tool within the prescribed places, and governed under the current regulations relating to the working environment and to electrical systems.
- For safety reasons, any modification to the HAZET tool is strictly forbidden. Any modification of the tool will result in immediate exclusion from warranty and liability.
- Keep children away from HAZET tools. Unattended tools could be used by unauthorised persons and could cause injury to them or to other persons.
- Do not use the device in an explosive atmosphere. Electric tools can cause sparks or ignite combustible materials.
- Stop using any tool immediately if you feel unwell or jittery or if you start feeling pain.
- Make sure that the working area is clean, well ventilated and always well lit.
- Never use the tool whilst under the influence of alcohol or drugs.
- Repairs must be performed by authorised personnel only.
- Solvents such as petrol, benzene, carbon tetrachloride, and alcohol can deform or crack the plastic parts. Do not come in contact with the above-mentioned solvents.

## $(3)$  Design and function

# 3.1 Main function

# **Thermography**

The device measures temperature in real time and displays it on the screen.

# Fusion

The device can combine the thermal and optical views.

## Pallet and alarm

The device supports multiple pallets. You can set the palette mode according to the alarm function<sup>1</sup>

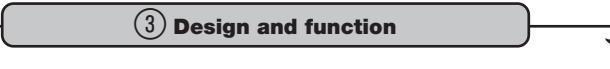

1.3 Aufbau

# 3.2 Included in delivery

- 1xHAZET 1992-2 thermal camera
- 1xtie band
- 1xTransport case
- 1x230 V power supply unit
- 1 x charging cable
- 1xoperating instructions

# 3.2.1 Design

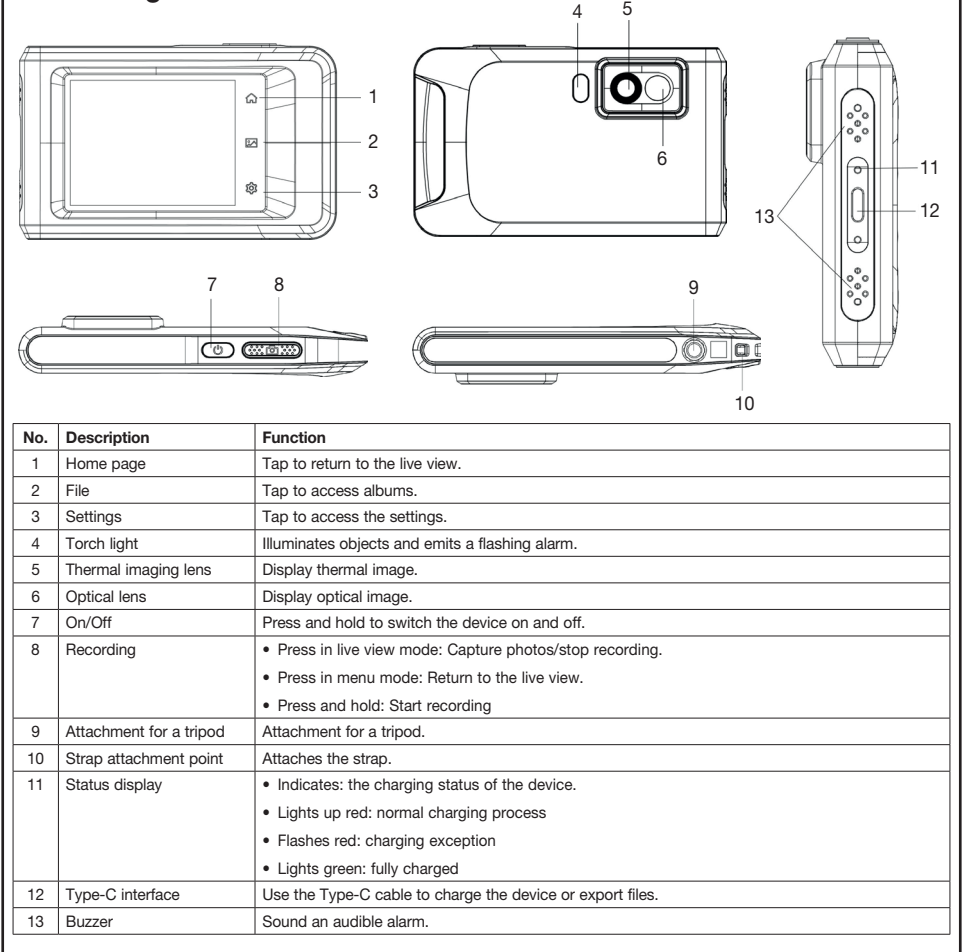

Your camera performs self-calibration at regular intervals to optimise image quality and measurement accuracy. During this process, the picture stops briefly and you hear a "click sound". Self-calibration occurs more frequently during the start-up process or in very cold or hot environments. This is a normal process to get the best performance from your camera.

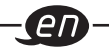

# 3.3 Charging the device

#### Before you start

Make sure the battery is inserted before charging.

# **Steps**

- 1. Lift the cover of the cable connection.
- 2. Connect the cable and the mains adapter to charge the battery.

# 3.4 Switching on/off

# Switching on

Press and hold for more than three seconds to switch on the device. You can observe the target when the surface of the device is stable.

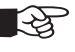

After switching on, it may take at least 30 seconds until the device is ready for use.

# Switching off

When the device is on, press and hold for about three seconds to switch off the device.

### 3.4.1 Setting the duration for automatic switch-off

Go to Local Settings -> Device Settings -> Auto Off to set the duration until the device automatically switches off as required.

# 3.5 Operation

The device also supports touch screen control. Tap the screen to set parameters and configurations.

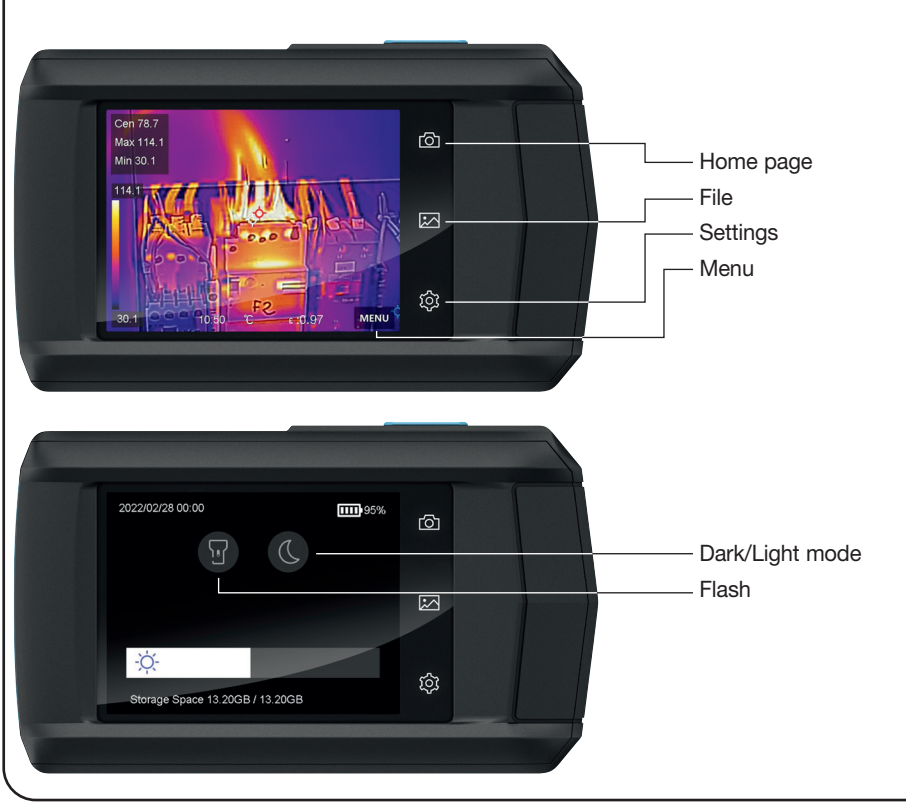

# 3.6 Display settings

### 3.6.1 Setting the screen brightness

You can drag the brightness setting in the drop-down menu.

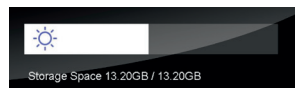

Figure 3-1 Setting the brightness via the down-wipe menu

# 3.7 Setting the display mode

Here you choose between thermal and optical display modes. You can choose between Thermal, Fusion, PIP and Optical.

## **Steps**

- 1. Tap **Menu** and select  $\blacksquare$ .
- 2. Tap the icons to select a display mode.

# $\mathbb{Z}$

In Thermal mode, the device displays the thermal image view.

# 面

In Fusion mode, the device displays the combined view of the thermal and optical channels.

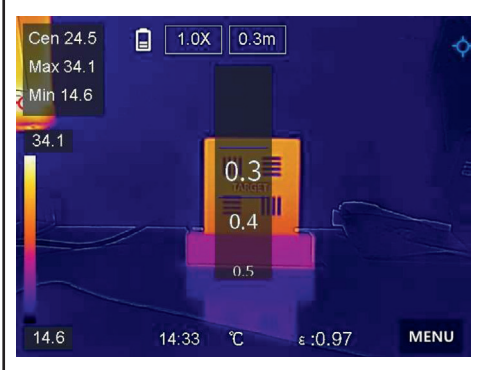

When selecting Fusion mode, you must select the parallax correction in the live view according to the distance to the target so that the thermal and optical images overlap better.

In PIP mode (picture in picture), the device displays the thermal view within the optical.

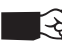

For PiP (picture in picture) you can set size, distance and digital zoom.

In optical mode, the device displays the optical view.

3. Press Back to exit the function.

## 3.7.1 Setting pallets

You can select the desired colours with the palettes.

#### **Steps**

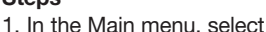

2. Tap the icons to select a pallet type.

### BlackHot

The hot area is coloured dark in the view.

#### **WhiteHot**

The hot area is coloured light in the view.

#### Ironbow

Hot areas are coloured yellow and cold areas are coloured purple.

#### Rainbow

The target shows several colours. It is suitable for scenes without significant temperature differences.

#### Rain

Hot areas in the image are coloured, the rest is blue.

#### Fusion

Hot areas are coloured yellow/white. Colder areas are coloured red/brown.

#### Red Hot

The hot area is coloured red in the view.

3. Press Back to exit the settings menu.

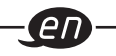

# $(3)$  Design and function

### 3.7.2 Setting the digital zoom Steps

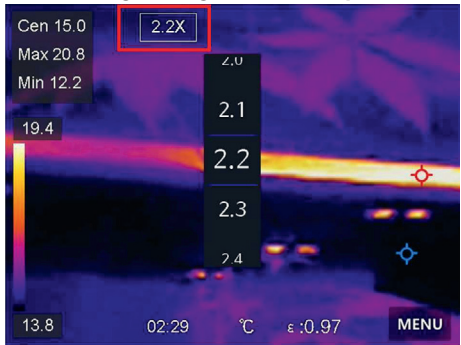

- 1. Tap the Live View menu to access the digital zoom frame.
- 2. Tap the digital zoom frame.
- 3. Select the desired value for the digital zoom.
- 4. Tap the screen to save and exit the function.

## 3.7.3 Displaying OSD information

Go to Local Settings -> Device Settings -> Display Settings to enable the display of information on the screen.

#### Time

Time and date of the device.

#### **Settings**

Thermography settings, such as target emissivity, temperature unit, etc.

# 3.8 Temperature measurement

The thermography function (temperature measurement) provides the real-time temperature of the scene and displays it on the left of the screen. The thermography function is switched on by default.

## 3.8.1 Setting the thermography settings

You have the option of adjusting the thermography settings to increase the accuracy of the temperature measurement.

#### **Steps**

- 1. Go to Local Settings ->Thermography Settings.
- 2. Set the Thermographic Range, Emissivity  $_{\text{atc}}$

#### Thermographic range

Select the temperature measuring range. In Auto Switch mode, the device can detect the temperature and switch the thermography area automatically.

#### **Emissivity**

Refer to the *Reference for general material emissivity* to determine the emissivity of your target.

#### Reflection temperature

If there is an object other than the high temperature target in the scene and the emissivity of the target is low, set the reflection temperature as high temperature to correct the thermographic effect.

#### **Distance**

The distance between the target and the device. You can adjust the distance of the target or select as Near, Medium or Far.

#### Air humidity

The relative air humidity of the current environment is set here.

3. Go back to the previous menu to save the settings.

Go to Local Settings -> Device Settings -> Device Initialisation -> Measurement Tool Initialisation to initialise the temperature measurement settings.

### 3.8.2 Setting the device

Go to Local Settings -> Device Settings -> Unit to set the units of measurement for temperature and distance.

#### 3.8.3 Setting the level and span

You can adjust the temperature range with the Level and Span function. You can set a temperature range so that the palette only works for destinations within that temperature range. Level and span can be adjusted manually or automatically to achieve a good thermal effect for better temperature difference analysis.

#### **Steps**

- 1. Tap Menu and select
- 2. Select automatic setting **14** or manual setting **.**

## Automatic adjustment

Select **is the device automatically sets the** temperature range setting.

### Manual adjustment

There are two ways to set the temperature range manually:

- Set the temperature range using a selected range. Tap an area on the screen that interests you. A circle is then displayed around the area and the palette is adjusted to the temperature range of that area.
- Set the maximum and minimum temperature of the range.
- Tap to select the maximum temperature, the minimum temperature or both. You can also tap the maximum or minimum temperature at the ends of the palette bar to select them.
- Tap the arrows on the right side of the screen to set the temperature value.
- 3. Press Back to exit the function.

## 3.8.4 Defining thermography rules

You can define thermography rules to measure the minimum, maximum and average temperature of the current scene.

#### Steps

- 1. Tap **Menu** and select  $\overline{Q}$
- 2. Tap to select the desired thermography

rule. Hot, Cold and Center can be selected.

3. Tap Back to save and exit the function.

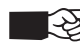

- **The minimum, maximum and** average temperatures are displayed at the top left of the screen.
	- Tap the rule again to delete it.

### 3.8.5 Setting the temperature alarm

If the temperature of the target triggers the set alarm rule, the device will perform the configured actions, such as an audible warning and flashing alarm.

#### **Steps**

- 1. Go to Local Settings ->Thermography Settings -> Alarm Settings -> Temperature Alarm.
- 2. Activate the function and set the alarm and warning threshold.

#### Alarm threshold

When the audible warning is activated, the torch flashes when the light flash alarm has been activated. The range flashes red when the range rule has been configured.

#### Alarm threshold

- 3. Go to Local Settings ->Thermography Settings -> Alarm Settings -> Alarm Linkage.
- 4. Activate Audible Warning, Flashing Alarm or both.

#### Acoustic warning

The device will sound an audible alarm when the target temperature exceeds the alarm threshold.

#### Light flash alarm

The torch flashes when the target temperature exceeds the alarm threshold.

5. Tap  $\zeta$  to save and exit the function.

# 3.9 Image and video

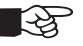

- The device does not support photo or video recording when the menu is displayed.
- The device does not support photo or video recording when connected to your PC.
- Under Local Settings -> Capture Settings -> File Name Header, you can set the file name header for photo or video capture to distinguish the files captured in a particular scene.

# 3.9.1 Capturing an image

## Before you start

Activate the torch via the drop-down menu in a dark environment.

# **Steps**

- 1. Go to Local Settings ->Capture Settings.
- 2. Select **Photo Settings** to set the shooting mode.

# Single picture

Recording single images.

## Continuous recording

Automated recording of several images (setting up to 9 images freely selectable).

# Time-controlled recording

The device takes a picture after a set time interval. You can set the time interval as required.

- 3. Optional: Set the optical resolution as required.
- 4. To exit, press  $\langle$ .
- 5. In live view, press the record button to take a photo.
- 6. Note *Export Files* to export photos.

# 3.9.2 Recording a video

### Before you start

Activate the torch via the drop-down menu in a dark environment.

## **Steps**

- 1. In live view, press and hold the record button to start video recording. The user interface displays the recording symbol and a countdown.
- 2. Finally, press the record button to stop recording. The recorded video is saved automatically.
- 3. Note *Export Files* to export photos.

### 3.9.3 Managing albums

The recorded picture/video files are saved in albums. You can create new folders, rename a folder, change the default folder, move files between folders and delete folders.

### 3.9.4 Creating a new album

#### Steps

- 1. To access **Albums**, press  $\mathbb{R}$
- 2. Tap  $\blacksquare$  to add a new album.
- 3. A software keyboard is displayed that allows you to enter the name of the album by touching the screen.
- 4. Confirm the entry with "return" on the keyboard.
- 5. To exit, tap  $\sqrt{ }$ .

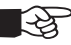

The newly created album becomes the default storage album and is displayed at the top of the list of albums.

#### 3.9.5 Renaming an album

#### Steps

- 1. To access **Albums**, press  $\mathbb{R}$ .
- 2. Select the album you wish to rename.
- 3. Tap ••• and select Rename. A software keyboard is displayed.
- 4. Tap  $\begin{pmatrix} x \\ y \end{pmatrix}$  to delete the old name and enter the new name for the album by touching the screen.
- 5. To exit, tap  $\sqrt{ }$ .

#### 3.9.6 Changing the default storage album

#### Steps

- 1. To access **Albums**, press  $\mathbb{R}$
- 2. Select the album you want to use as the default storage album.
- 3. Tap ••• and select define As Default Storage Album.

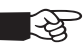

The default storage album displayed at the top of the list of albums.

#### 3.9.7 Deleting an album

#### **Steps**

- 1. To access **Albums**, press  $\mathbb{R}$ .
- 2. Select the album you wish to delete.
- 3. Tap ••• and select Delete. An input field is displayed on the user interface.
- 4. Tap OK to delete the album.

#### 3.9.8 Displaying recorded files

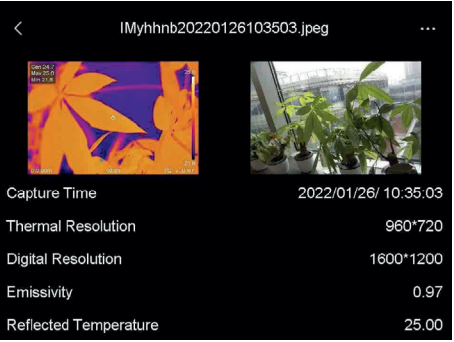

#### **Steps**

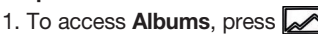

- 2. Tap to select the album where the files are stored.
- 3. Tap to select the video or photo to be displayed.
- 4. Display the selected file and the relevant information.

 $\boxed{2}$  +49 (0) 21 91 / 7 92-0 •  $\boxed{FAX}$  +49 (0) 21 91 / 7 92-375 •  $\boxed{www.}$  hazet.de •  $\boxed{email}$  info@hazet.de 35

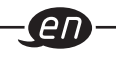

# 3.10 Managing files

You can move, delete and edit the recorded files. Voice memos and messages can be added to the files.

# 3.10.1 Deleting a video file

# **Steps**

- 1. To access Albums, press  $\mathbb{R}$
- 2. Tap to select the album where the file to be deleted is stored.
- 3. Tap in the album to select the file to be deleted.
- 4. Tap ••• and select Delete. An input field is displayed on the user interface.
- 5. Tap OK to delete the file.

# 3.10.2 Deleting multiple files

# **Steps**

- 1. To access Albums, press  $\mathbb{R}$
- 2. Tap to select the album in which the files to be deleted are stored.
- 3. In the album, tap  $\blacksquare$  and then the files to be deleted.

You can tap  $\vee$  to select all files

and tap  $\overline{\phantom{aa}}$  to cancel the selection.

- 4. Tap **III**. An input field is displayed on the user interface.
- 5. Tap OK to delete the files.

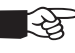

You can also delete a single file in this way.

# 3.10.3 Moving a file

# **Steps**

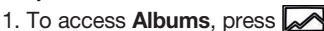

- 2. Tap to select the album in which the file to be moved is stored.
- 3. Tap in the album to select the file to be moved.
- 4. Tap ••• and select Move. The list of albums is displayed.
- 5. Tap to select the album you want to move to.

# 3.10.4 Moving multiple files

# **Steps**

- 1. To access **Albums**, press  $\mathbb{R}$
- 2. Tap to select the album where the files to be moved are stored.
- 3. Tap in the album  $\mathbf{I}$  to select the files to be moved.

 $>$  You can tap  $\vee$  to select all files and tap  $\frac{1}{\sqrt{1-\frac{1}{\sqrt{1-\frac{1}{$ 

- cancel the selection.
- 4. Tap  $\Box$  The list of albums is displayed.
- 5. Tap to select the album you want to move to.

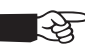

You can also move a single file in this way.

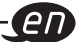

#### 3.10.5 Adding a text note to a file

#### **Steps**

- 1. To access **Albums**, press  $\mathbb{R}$ .
- 2. Tap to select the album in which the file to be edited is stored.
- 3. Tap in the album to select the file to be edited.
- 4. Tap •••, and select Text Note. A software keyboard is displayed.
- 5. Enter the **text note** by touching the screen.
- 6. To exit, tap  $\sqrt{ }$ .

### What follows next

You can open the edited photo to view the text note.

# 3.11 Exporting files

Connect the device to your PC using the cable supplied and export the videos and photos you have taken.

### **Steps**

- 1. Open the cover of the USB port.
- 2. Connect the device to your PC with the cable and open the recognised drive.
- 3. Select videos or photos and copy them to the PC to view them.
- 4. Disconnect the device from your PC.

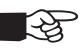

The driver is installed automatically the first time you connect.

# 3.12 Setting the LED light

Tap Torch light in the pop-up menu to activate the LED light.

# 3.13 Setting Macro mode

In Macro mode, you can focus on a very small object extremely close and the object will appear much larger in the view (and final image) compared to the standard lens.

#### Before you start

- Install the macro lens before using this function. For detailed information on operation, see the Quick Start Guide for the macro lens.
- The macro lens is not included in the scope of delivery. Please purchase it separately. Please purchase the model recommended by the manufacturer.

#### **Steps**

- 1. In the Main menu, select **.3**
- 2. Go to Local Settings -> Capture Settings -> Macro Mode.
- 3. Tap  $\bigcirc$  to activate the function.
- સ્ક્રિ
	- After activating Macro mode, only the emissivity can be changed. Settings such as distance, picture mode, parallax correction and measuring range cannot be changed.
		- After deactivating this function, the settings are reset to the previously set values and the measuring range is set to automatic switching.

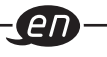

# 4.1 Displaying device data

Go to Local Settings -> Device Information to view the device information.

# 4.2 Setting the date and time

Go to Local Settings -> Device Information to view the device information.

# **Steps**

- 1. Go to Local Settings -> Device Settings -> Time and Date.
- 2. Set the date and time.
- 3. To save and quit, press  $\zeta$ .

Under Local Settings -> Device Settings -> Display settings you can

activate or deactivate the display for time and date.

# 4.3 Updating the device

## **Steps**

- 1. Connect the device to your PC with the cable and open the recognised drive.
- 2. Copy the update file to the root directory of the device.
- 3. Disconnect the device from your PC.
- 4. Restart the device and the update will take place automatically. The update process is displayed in the main menu.

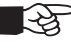

After the update, the device restarts automatically. You can view the current version under Local Settings -> Device Settings -> Device Information.

# 4.4 Restoring the device

Go to Local Settings -> Device Settings -> Device Initialization to reset the device and restore the default settings.

# 4.5 Storage:

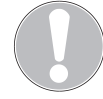

The tool must be stored under the following conditions:

- Keep the tool in a dry and dust-free place.
- Do not expose the device to liquids and/or aggressive substances
- Do not store the tool outdoors.
- Keep tool out of reach of children.
- Storage temperature: -10 up to +40 °C.
- Relative air humidity: max. 60 %.

# 4.6 Disposal:

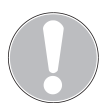

- Electronic waste, electronic components, lubrication and other auxiliary materials must be treated as hazardous waste and may only be disposed of by authorised specialists!
- Reducing environmental pollution and preserving the environment are the main focus of our activities!

# $\boxed{5}$  Reference for general material emissivity  $\Big\}$

 $en$ 

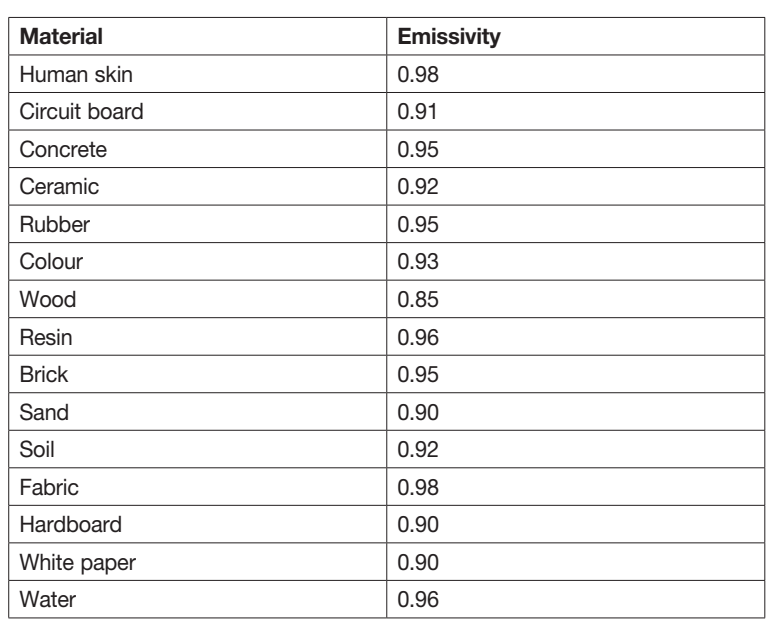

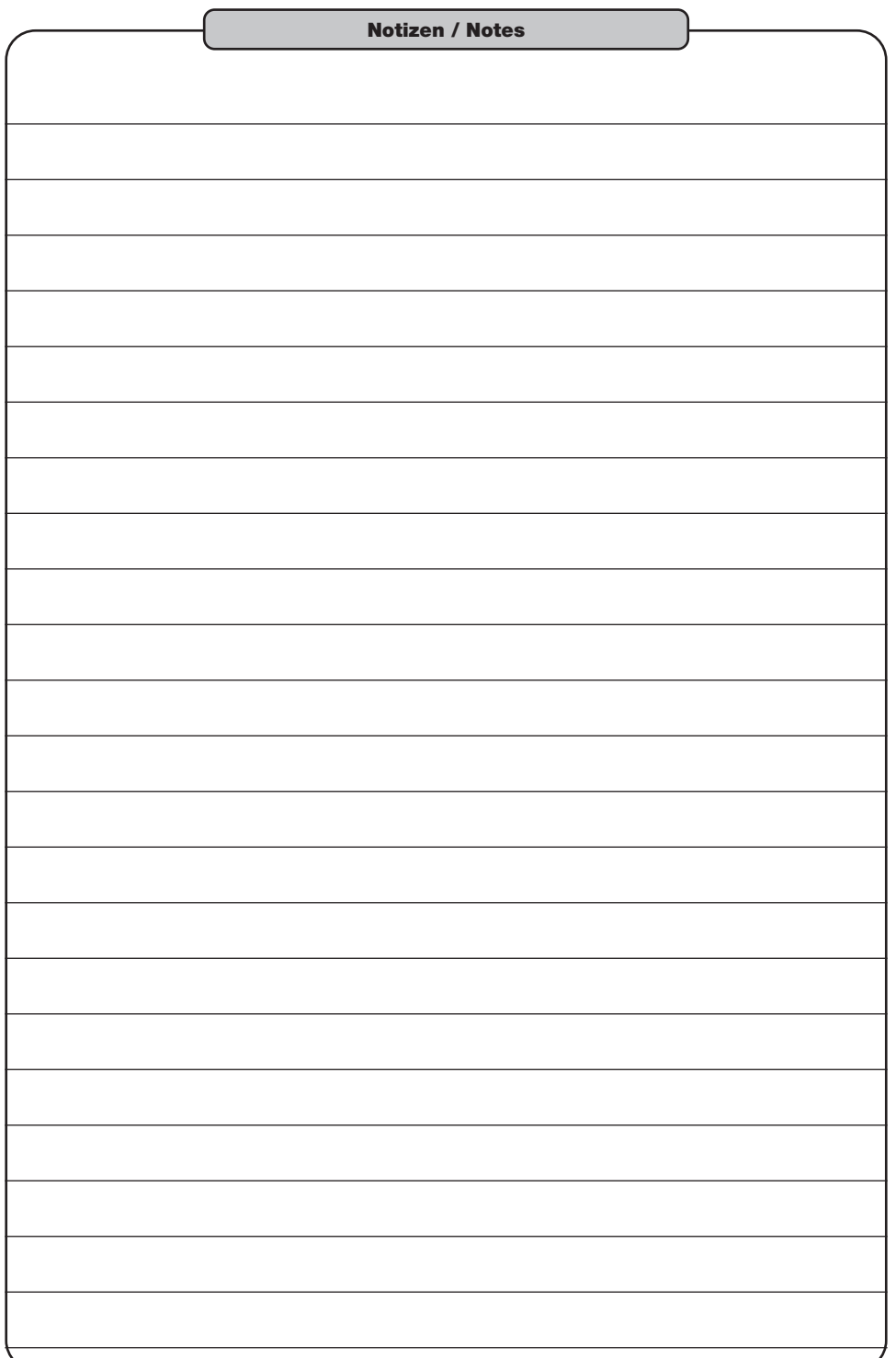

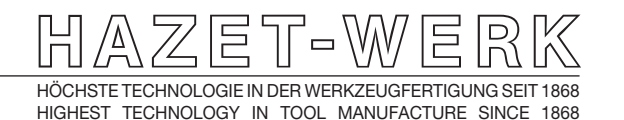

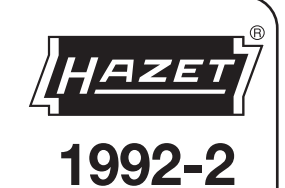

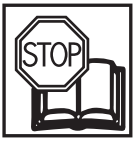

Instrukcja obsługi Kamera termowizyjna

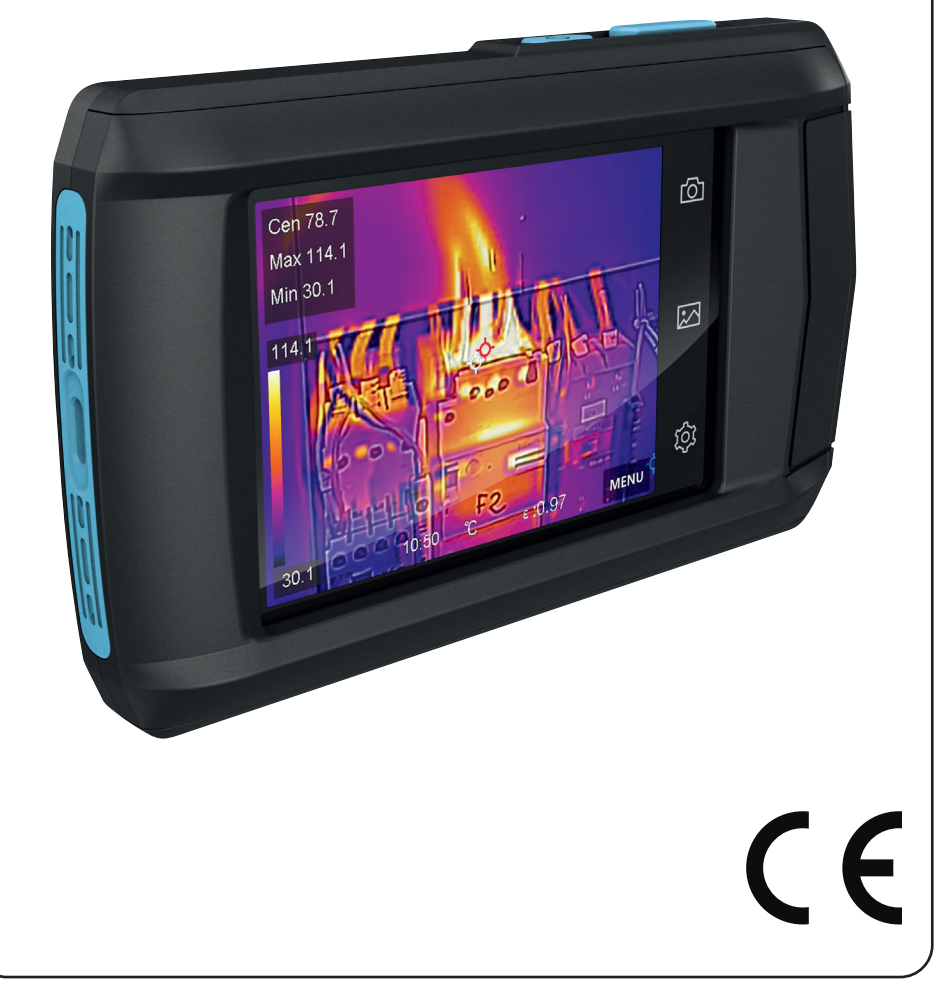

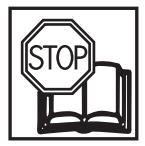

# **DI** Spis treści

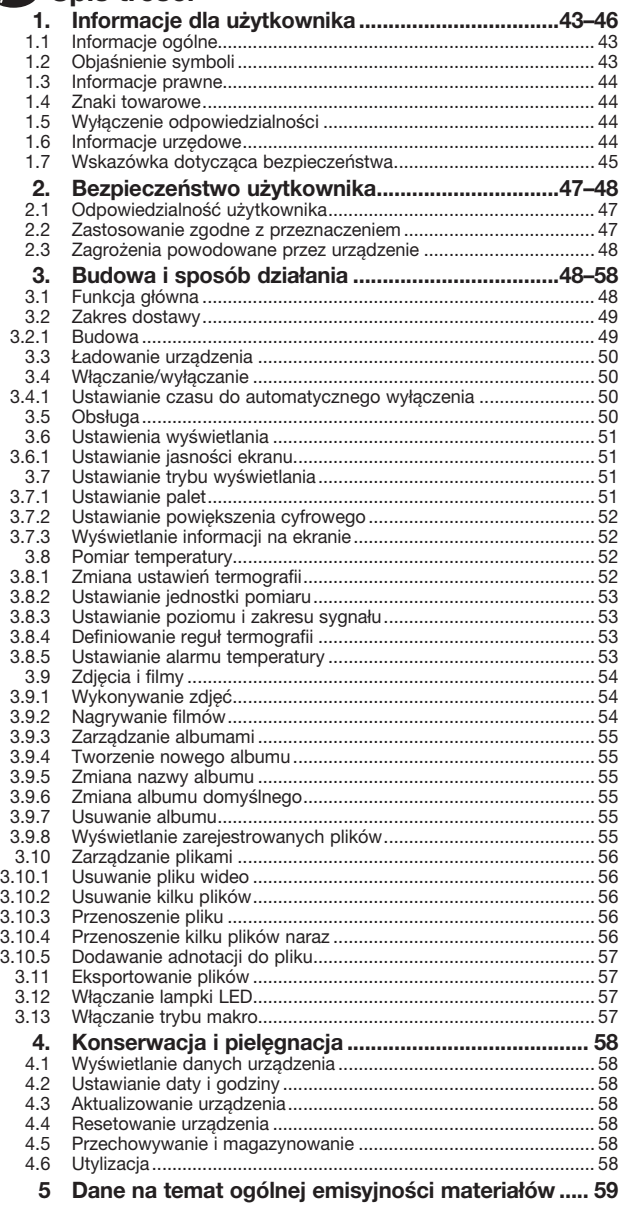

Język oryginału: niemiecki

HAZET-WERK Hermann Zerver GmbH & Co. KG

 $\ge$  10 04 61 · 42804 Remscheid · GERMANY ·  $\circ$  +49 (0) 21 91 / 7 92-0  $\times$  +49 (0) 21 91 / 7 92-375 (National)  $\cdot$  FAX +49 (0) 21 91 / 7 92-400 (International) **www.** hazet.de · **e-mail** info@hazet.de

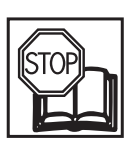

# 1.1 Informacje ogólne

- Należy zapewnić, aby użytkownik tego narzędzia dokładnie przeczytał i zrozumiał niniejszą instrukcję obsługi przed pierwszym użyciem narzędzia.
- Niniejsza instrukcja obsługi zawiera ważne wskazówki konieczne do bezpiecznego i bezawaryjnego użytkowania narzędzia firmy HAZET.
- Elementem użytkowania narzędzia w sposób zgodny z przeznaczeniem jest całkowite przestrzeganie wszystkich wskazówek bezpieczeństwa oraz informacji zawartych w niniejszej instrukcji.
- Niniejszą instrukcję obsługi należy przechowywać zawsze razem z narzędziem HAZET.
- To narzędzie zostało zaprojektowane do określonych zastosowań. Firma HAZET wskazuje wyraźnie, że niniejszego narzędzia nie wolno zmieniać i używać w jakikolwiek sposób niezgodny z przeznaczeniem.
- Za obrażenia ciała lub szkody materialne, które powstaną w wyniku nieprawidłowego lub niezgodnego z przeznaczeniem użytkowania lub złamania przepisów bezpieczeństwa, firma HAZET nie ponosi odpowiedzialności, w tym odpowiedzialności w ramach gwarancji.
- Ponadto w zakresie zastosowania narzędzia konieczne jest przestrzeganie przepisów o zapobieganiu wypadkom oraz ogólnych przepisów bezpieczeństwa.

# 1.2 Objaśnienie symboli

UWAGA: Na te symbole należy zwracać szczególną uwagę!

# PRZECZYTAĆ INSTRUKCJĘ OBSŁUGI!

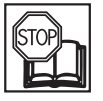

Użytkownik jest zobowiązany do przestrzegania zapisów niniejszej instrukcji oraz do instruowania wszystkich pozostałych użytkowników o zgodnym z nią sposobie użytkowania narzędzia.

## WSKAZÓWKA!

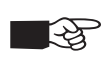

Ten symbol oznacza wskazówki, które ułatwiają obsługę urządzenia.

### OSTRZEŻENIE!

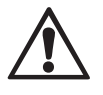

Ten symbol oznacza ważne opisy, niebezpieczne warunki, zagrożenia bezpieczeństwa oraz wskazówki z zakresu bezpieczeństwa.

#### UWAGA!

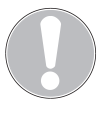

Ten symbol oznacza wskazówki, których nieprzestrzeganie prowadzi do uszkodzeń, niewłaściwego działania i/lub awarii urządzenia.

### WYKWALIFIKOWANI SPECJALIŚCI!

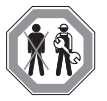

Narzędzie nadaje się tylko do stosowania przez wykwalifikowanych specjalistów, posługiwanie się nim przez osoby niewykwalifikowane może spowodować obrażenia ciała oraz zniszczenie narzędzia lub przedmiotu.

# 1.3 Informacje prawne

Instrukcja obsługi zawiera informacje na temat zastosowania produktu i związanych z tym czynności administracyjnych. Żdjęcia, wykresy, ilustracje i wszystkie pozostałe informacje służą wyłącznie do celów opisu i objaśnienia. Zastrzega się możliwość zmiany informacii zawartych w instrukcji obsługi z powodu aktualizacji oprogramowania sprzętowego lub innych przyczyn. Najnowszą wersję tej instrukcji obsługi można znaleźć na stronie internetowej firmy. Z instrukcji obsługi należy korzystać pod okiem wykwalifikowanych specjalistów, którzy są przeszkoleni w zakresie wsparcia technicznego dla tego produktu.

# 1.4 Znaki towarowe

Wymienione znaki towarowe i logotypy są własnością ich odpowiednich właścicieli.

# 1.5 Wyłączenie odpowiedzialności

Instrukcja obsługi oraz opisany w niej produkt, jego komponenty sprzętowe i firmware są oddawane do użytku w stanie faktycznym, co w zakresie dopuszczalnym przez prawo obejmuje ewentualne błędy i pomyłki. Nie udzielamy jakichkolwiek wyraźnych czy dorozumianych gwarancji, w tym między innymi dotyczących możliwości sprzedaży, zadowalającej jakości czy przydatności do określonego celu. Korzystanie z produktu przez klienta odbywa się na jego własne ryzyko. W żadnym razie nie odpowiadamy za szczególne, przypadkowe, bezpośrednie lub pośrednie szkody powstałe w związku ze stosowaniem tego produktu, w tym między innymi utratę zysku, przerwę w prowadzonej działalności, utratę danych, uszkodzenie systemu, utratę dokumentów, bez względu na to, czy jest to skutkiem złamania warunków umowy, czynów niedozwolonych (w tym niedbalstwa), zasad rękojmi czy innych przyczyn, nawet jeśli nasza firma była poinformowana o możliwości poniesienia tego rodzaju szkód lub strat.

Użytkownik uznaje, że natura Internetu jest związana z tego rodzaju ryzykiem i nasza firma nie ponosi odpowiedzialności w przypadku odbiegającego od normy działania, utraty prywatności lub innych szkód, które wynikają z cyberprzestępczości, ataków hakerskich, zainfekowania przez wirusy czy innego ryzyka dotyczącego bezpieczeństwa w Internecie. W razie potrzeby nasza firma będzie jednak w krótkim czasie zapewniać wsparcie techniczne. Użytkownik zgadza się używać tego produktu w sposób zgodny ze wszystkimi obowiązującymi przepisami i ponosi wyłączną odpowiedzialność za to, aby sposób użycia produktu nie naruszał żadnych obowiązujących przepisów prawa. W szczególności użytkownik odpowiada za to, aby produkt był używany w sposób nienaruszający praw osób trzecich, w tym między innymi praw autorskich, praw do własności intelektualnej lub ochrony danych i innych praw osobistych. Użytkownik nie może używać produktu do celów zabronionych, w tym do opracowania lub wytworzenia broni masowego rażenia, opracowania lub wytworzenia broni chemicznej lub biologicznej, wszelkich działań w związku z ładunkami nuklearnymi lub niebezpiecznym obiegiem paliw nuklearnych, bądź do wspierania działalności prowadzącej do pogwałcenia praw człowieka.

W razie sprzeczności pomiędzy tą instrukcją obsługi a obowiązującym prawem pierwszeństwo ma to drugie.

# 1.6 Informacje urzędowe

# Deklaracja zgodności UE

Ten produkt oraz ewentualne dostarczone wraz z nim akcesoria są opatrzone znakiem "CE" i tym samym odpowiadają stosownym zharmonizowanym normom europejskim, o których mowa w dyrektywie 2014/30/UE (kompatybilność elektromagnetyczna), dyrektywie 2014/35/UE (urządzenia niskonapięciowe) i dyrektywie 2011/65/UE (RoHS).Dyrektywa 2012/19/UE (dyrektywa WEEE): na terenie Unii Europejskiej produktów oznaczonych tym symbolem nie wolno wyrzucać wraz z odpadami domowymi. Aby zapewnić prawidłowy recykling, należy zwrócić ten produkt do lokalnego sprzedawcy lub zutylizować za pośrednictwem punktu zbiórki. Więcej informacji można znaleźć na stronie: www.recyclethis.info

Dyrektywa 2006/66/WE i zmieniająca ją dyrektywa 2013/56/UE (dyrektywa w sprawie baterii): ten produkt zawiera baterię, której nie wolno wyrzucać wraz z odpadami domowymi na terenie Unii Europejskiej. Szczegółowe wskazówki dotyczące baterii znajdują się w dokumentacji produktu. Bateria jest oznaczona tym symbolem, który może również zawierać litery Cd (kadm), Pb (ołów) lub Hg (rtęć). Aby zapewnić prawidłowy recykling, należy zwrócić baterię do lokalnego sprzedawcy lub zutylizować za pośrednictwem punktu zbiórki. Więcej informacji można znaleźć na stronie: www.recyclethis.info

# 1.7 Wskazówka dotycząca bezpieczeństwa

Instrukcje te mają zagwarantować prawidłowe korzystanie z produktu i zapobiec niebezpieczeństwom lub szkodom materialnym.

### Przepisy ustawowe i wykonawcze

• Produkt musi być używany zgodnie z lokalnymi przepisami dotyczącymi bezpieczeństwa elektrycznego.

## **Transport**

- Podczas transportu należy przechowywać urządzenie w oryginalnym lub porównywalnym opakowaniu.
- Po rozpakowaniu należy zachować wszystkie materiały opakowaniowe do wykorzystania w przyszłości. W przypadku usterki urządzenie należy przesłać do zakładu w oryginalnym opakowaniu. W przypadku transportu bez oryginalnego opakowania urządzenie może ulec uszkodzeniu, za co nie ponosimy odpowiedzialności.
- Nie upuszczać produktu i unikać gwałtownych uderzeń. Trzymać urządzenie z dala od zakłóceń magnetycznych.

## Zasilenie w napięcie

- Napięcie wejściowe musi pochodzić ze źródła zasilania o ograniczonej mocy (3,85 V DC, 570 mA) odpowiadającego normie IEC 62368. Szczegółowe informacje są zawarte w danych technicznych.
- Należy się upewnić, że wtyczka jest prawidłowo włożona do gniazda wtykowego.
- NIE WOLNO podłączać kilku urządzeń do jednego zasilacza, ponieważ może to doprowadzić do przegrzania lub pożaru wskutek przeciążenia.
- Należy używać dołączonego zasilacza pochodzącego od dopuszczonego producenta. Szczegółowe informacje na temat wymagań dotyczących baterii/akumulatorów można znaleźć w specyfikacji produktu.

### Bateria

- Nieprawidłowe korzystanie z akumulatora lub jego nieprawidłowa wymiana może grozić wybuchem. W razie wymiany należy użyć identycznego lub jednakowego typu akumulatora. Zużyte akumulatory należy utylizować zgodnie z instrukciami producenta akumulatora.
- Wbudowanego akumulatora nie wolno demontować. W razie potrzeby należy skontaktować się z producentem w celu naprawy.
- Jeśli akumulator jest przechowywany przez długi czas, należy całkowicie go ładować co sześć miesięcy, aby zapewnić jego długą żywotność. W przeciwnym razie może dojść do uszkodzeń.
- Należy używać tylko akumulatorów dostarczanych przez kwalifikowanego producenta. Szczegółowe informacje na temat wymagań dotyczących baterii/akumulatorów można znaleźć w specyfikacji produktu.
- Dołączona ładowarka nie służy do ładowania akumulatorów innego typu. Podczas ładowania należy się upewnić, że w promieniu 2 m naokoło ładowarki nie ma żadnych materiałów łatwopalnych.
- NIE WOLNO przechowywać akumulatora w bezpośrednim sąsiedztwie źródeł ciepła lub ognia. Nie wystawiać na działanie promieni słonecznych.
- NIE połykać akumulatora ryzyko poparzenia kwasem.
- NIE przechowywać akumulatora w miejscach dostępnych dla dzieci.
- Jeśli urządzenie jest wyłączone, a akumulator RTC jest pełny, ustawienia czasu pozostają zachowane przez 6 miesięcy.
- Przed pierwszym użyciem urządzenie należy ładować w stanie wyłączonym przez co najmniej 2,5 godziny.
- Akumulator litowy ma napięcie 3,85 V i pojemność 2100 mAh.
- Ma on certyfikat UL 2054.

### **Konserwacia**

- Jeśli produkt nie działa prawidłowo, należy zwrócić się do sprzedawcy lub do najbliższego punktu serwisowego. Nie odpowiadamy za problemy spowodowane naprawami lub czynnościami konserwacyjnymi wykonanymi przez nieupoważnione osoby trzecie.
- Niektóre elementy urządzenia (np. kondensatory elektrolitowe) podlegają regularnej wymianie. Przeciętna żywotność może być różna, dlatego zalecane jest przeprowadzanie regularnych kontroli. O szczegółach informuje sprzedawca.
- W razie potrzeby urządzenie należy delikatnie przetrzeć czystą ściereczką i niewielką ilością etanolu.
- Jeśli urządzenie nie będzie używane w sposób zakładany przez producenta, funkcje ochronne zapewniane przez urządzenie mogą ulec pogorszeniu.
- Należy pamiętać, że maksymalne natężenie prądu dostarczanego przez port USB 3.0 z funkcją PowerShare może być różne w zależności od marki komputera. Może to spowodować problemy z kompatybilnością. Z tego względu należy korzystać z normalnych gniazd USB 3.0 albo USB 2.0, jeśli komputer nie rozpoznaje urządzenia po podłączeniu do gniazda USB 3.0 z funkcją PowerShare.
- Kamera w regularnych odstępach czasu samoczynnie się kalibruje, aby zapewnić jak najlepszą jakość obrazu i dokładność pomiaru. Podczas tego procesu obraz na krótko się zatrzymuje i słychać "kliknięcie", które towarzyszy przesunięciu się osłony chroniącej detektor. Samoczynna kalibracja ma miejsce podczas uruchamiania lub częściej w bardzo zimnym lub gorącym otoczeniu. Jest to normalny proces potrzebny do tego, aby zapewnić optymalne działanie kamery.

# Środowisko pracy

- Należy zwracać uwagę na to, aby środowisko pracy spełniało wymagania urządzenia. Temperatura robocza urządzenia wynosi od -10ºC do 50ºC, a wilgotność powietrza podczas pracy nie może przekraczać 95%.
- Urządzenie może być bezpiecznie używane tylko na wysokościach nieprzekraczających 2000 metrów n.p.m.
- Urządzenie należy ustawić w chłodnym i przewiewnym miejscu.
- NIE WOLNO wystawiać urządzenia na działanie silnego promieniowania elektromagnetycznego lub zapylonego środowiska.
- NIE kierować obiektywu na słońce ani na inne źródło jasnego światła.
- Podczas korzystania z urządzenia laserowego należy uważać, aby nie narażać obiektywu urządzenia na działanie wiązki lasera. W przeciwnym razie może się przepalić.
- NIE kierować obiektywu na słońce ani na inne źródło jasnego światła.
- Urządzenie nadaje się do użytku wewnątrz i na zewnątrz, ale nie może być używane w wilgotnym środowisku.
- Stopień ochrony to IP54.
- Stopień zanieczyszczenia wynosi 2.

## Telefon alarmowy

- Jeśli z urządzenia wydobywa się dym, nietypowy zapach lub dźwięk, należy je niezwłocznie wyłączyć i wyciągnąć wtyczkę z gniazdka elektrycznego. Następnie należy skontaktować się z serwisem.
- INFORMACJA PRAWNA: Produkty należące do serii kamer termowizyjnych mogą niekiedy podlegać przepisom o kontroli eksportu obowiązującym w niektórych krajach lub regionach, na przykład w Stanach Zjednoczonych, Unii Europejskiej, Wielkiej Brytanii i/lub innych krajach będących sygnatariuszami Porozumienia Wassenaar. Proszę zasięgnąć opinii profesjonalnego radcy prawnego lub eksperta w dziedzinie Compliance albo właściwych władz, aby uzyskać informacje o ewentualnie wymaganym zezwoleniu na wywóz, jeżeli produkty należące do serii kamer termowizyjnych są przeznaczone na eksport lub reeksport albo mają być przewożone pomiędzy różnymi krajami.

# 2.1 Odpowiedzialność użytkownika

- Urządzenie zostało zbudowane według uznanych i obowiązujących w czasie jego projektowania i produkcji zasad techniki i jest bezpieczne w eksploatacji. Ryzyko wystąpienia zagrożenia ze strony urządzenia może pojawić się wtedy, gdy będzie ono użytkowane przez niewykwalifikowany personel, nieprawidłowo lub niezgodnie z przeznaczeniem. Każda osoba, która będzie bezpośrednio obsługiwać urządzenie albo tylko uczestniczyć w jego obsłudze, musi przed rozpoczęciem pracy przeczytać i zrozumieć niniejszą instrukcję.
- Wszelkiego rodzaju zmiany oraz jakakolwiek przebudowy urządzenia są zabronione.
- Wszystkie wskazówki dotyczące bezpieczeństwa, ostrzegawcze i dotyczące obsługi, które znajdują się na urządzeniu, należy stale utrzymywać w czytelnym stanie. Uszkodzone etykiety lub naklejki muszą zostać natychmiast wymienione.
- Należy koniecznie przestrzegać podanych wartości nastaw lub ich zakresów.
- Niniejszą instrukcję obsługi przechowywać zawsze w pobliżu urządzenia.
- Urządzenie użytkować tylko w nienagannym stanie technicznym gwarantującym bezpieczną eksploatację.
- Urządzenia zapewniające bezpieczeństwo muszą być zawsze swobodnie dostępne i regularnie sprawdzane.

# 2.2 Zastosowanie zgodne z przeznaczeniem

Bezpieczeństwo pracy jest zagwarantowane tylko przy użytkowaniu zgodnym z przeznaczeniem zgodnie z danymi zawartymi w instrukcji obsługi. Ponadto w zakresie zastosowania urządzenia poza wskazówkami z zakresu BHP zawartymi w niniejszej instrukcji konieczne jest przestrzeganie ogólnie obowiązujących przepisów bezpieczeństwa, przepisów o zapobieganiu wypadkom oraz przepisów o ochronie środowiska.

Urządzenie należy użytkować i konserwować zgodnie z lokalnymi przepisami.

- Przenośna kamera termowizyjna jest urządzeniem do rejestrowania obrazów optycznych i termicznych. Może służyć do pomiarów temperatury i odległości, nagrywania filmów, robienia zdjęć oraz sygnalizacji alarmów. Wbudowany wysoce czuły detektor podczerwieni z wysokowydajnym czujnikiem wykrywa zmiany temperatury i mierzy temperaturę w czasie rzeczywistym. Zakres pomiaru temperatury wynosi od -20ºC do 400ºC z dokładnością ±2ºC lub ±2% przy temperaturze otoczenia od 15ºC do 35ºC i temperaturze obiektu powyżej 0ºC.
- Urządzenie jest łatwe w użyciu i ergonomicznie zaprojektowane. Używane jest często podczas inspekcji budynków, instalacji grzewczych, wentylacyjnych i klimatyzacyjnych, a także podczas serwisowania urządzeń elektrycznych i mechanicznych.
- Nieodpowiednie posługiwanie się narzędziem HAZET lub jego użytkowanie niezgodnie ze wskazówkami bezpieczeństwa może spowodować poważne obrażenia ciała, a nawet śmierć.
- Każde użytkowanie narzędzia wykraczające poza zgodne z przeznaczeniem i/lub inne zastosowanie jest zabronione i traktowane jako niezgodne z przeznaczeniem.
- Wszelkiego rodzaju roszczenia w stosunku do producenta i/lub jego pełnomocników z powodu szkód wynikających z użytkowania urządzenia niezgodnego z przeznaczeniem są wykluczone.
- Za wszelkie szkody wynikające z użytkowania niezgodnego z przeznaczeniem odpowiedzialność ponosi wyłącznie użytkownik.

 $\left( 2\right)$  Bezpieczeństwo użytkownika

# 2.3 Zagrożenia powodowane przez urządzenie

Przed każdym użyciem należy sprawdzić narzędzie HAZET pod kątem jego pełnej sprawności. Jeżeli wynik kontroli nie wskazuje pełnej sprawności narzędzia lub zostaną stwierdzone uszkodzenia, zabronione jest jego użytkowanie. Jeżeli narzędzie zostanie użyte pomimo braku pełnej sprawności, istnieje niebezpieczeństwo wystąpienia poważnych obrażeń ciała, utraty zdrowia oraz szkód materialnych.

- Energia elektryczna może spowodować poważne obrażenia ciała. W celu ochrony przed porażeniem prądem elektrycznym, ryzykiem obrażeń ciała i pożaru należy podjąć następujące, podstawowe środki bezpieczeństwa:
- Przewód przyłączeniowy i obudowa nie mogą być uszkodzone. Narzędzia/ładowarki, które upadły lub są uszkodzone, muszą zostać przed ponownym użyciem sprawdzone przez wykwalifikowany personel.
- Nie używać narzędzi, w których uszkodzony jest włącznik/wyłącznik. Narzędzia, których nie można włączyć/wyłączyć za pomocą włącznika/wyłącznika, są niebezpieczne i wymagają naprawy.
- Ułożone przewody nie mogą dotykać gorących ani ostrych elementów ani być w inny sposób narażone na uszkodzenie. Przewody należy układać w taki sposób, aby nie można się było o nie potknąć.
- Wszelkie prace serwisowe oraz naprawcze należy zlecać wyłącznie wykwalifikowanemu personelowi. Aby zagwarantować bezpieczną pracę przez długi okres, należy stosować tylko oryginalne części zamienne.
- Nie wolno usuwać urządzeń zabezpieczających ani części obudowy.
- Nigdy nie wolno uruchamiać narzędzia, jeśli brakuje osłony ochronnej lub nie wszystkie urządzenia zapewniające bezpieczeństwo są na swoim miejscu lub nie są w pełni sprawne.
- Używać narzędzia tylko w miejscach określonych i przeznaczonych na obszary robocze zgodnie z obowiązującymi przepisami.
- Z powodów bezpieczeństwa zabronione jest dokonywanie zmian w narzędziach HAZET. Wprowadzenie zmian w urządzeniu prowadzi do natychmiastowego wyłączenia odpowiedzialności.
- Narzędzia HAZET trzymać poza zasięgiem dzieci. Używanie narzedzi przez osoby nieuprawnione bez nadzoru jest niedozwolone i może prowadzić do odniesienia obrażeń przez nie same lub osoby postronne.
- Nie używać urządzenia w pomieszczeniach zagrożonych wybuchem. Narzędzia elektryczne mogą powodować iskrzenie, które może być przyczyną zapalenia materiałów łatwopalnych.
- Osoba obsługująca powinna natychmiast przerwać używanie każdego narzędzia, jeżeli czuje się źle, odczuwa niepokój lub ból.
- Obszar roboczy powinien być czysty, dobrze wentylowany i zawsze dobrze oświetlony.
- Nigdy nie wolno używać narzędzia, będąc pod wpływem alkoholu lub narkotyków.
- Naprawy zlecać wyłącznie upoważnionym specjalistom.
- Rozpuszczalniki, takie jak benzyna, benzyna do prania chemicznego, tetrachlorometan i alkohol, mogą powodować zniekształcenie lub pękanie części z tworzywa sztucznego. Unikać kontaktu z wyżej wymienionymi rozpuszczalnikami.

## $(3)$  Budowa i sposób działania

# 3.1 Funkcja główna

## **Termografia**

Urządzenie mierzy temperaturę w czasie rzeczywistym i wyświetla ją na ekranie.

# Fuzja

Urządzenie może łączyć obraz termiczny i optyczny w jednym obrazie.

## Paleta i alarm

Urządzenie dysponuje kilkoma paletami do wyboru. Tryb palety można ustawić odpowiednio do wybranej funkcji alarmu.

## 48  $\qquad \qquad \mathsf{www.}$  hazet com  $\bullet$   $\stackrel{\mathsf{f}_{\mathsf{c}}}{\mathsf{mail}}$  info@hazet.de

# $\textcircled{3}$  Budowa i sposób działania zapadbuch für traj

# 3.2 Zakres dostawy

- 1 x kamera termowizyjna HAZET 1992-2
- 1 x pasek mocujący
- 1 x torba transportowa
- 1 x zasilacz 230 V
- 1 x kabel do ładowania
- 1 x instrukcja obsługi Benutzerhandbuch für tragbare Wärmebildkamera

# 3.2.1 Budowa

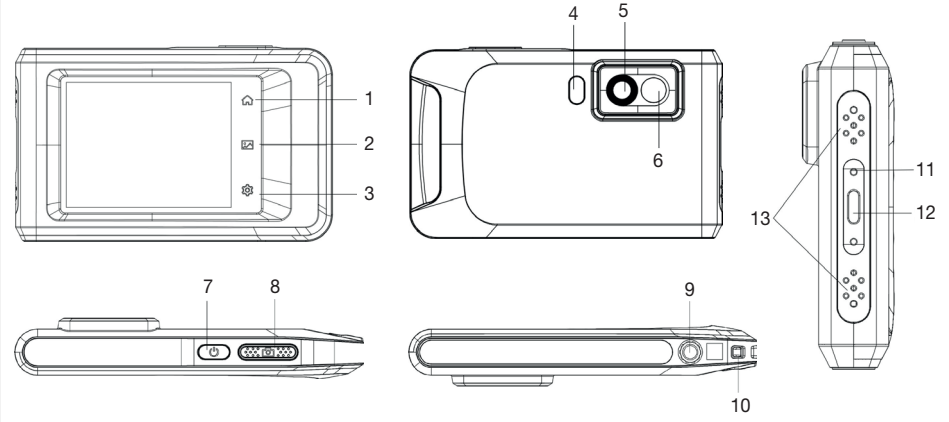

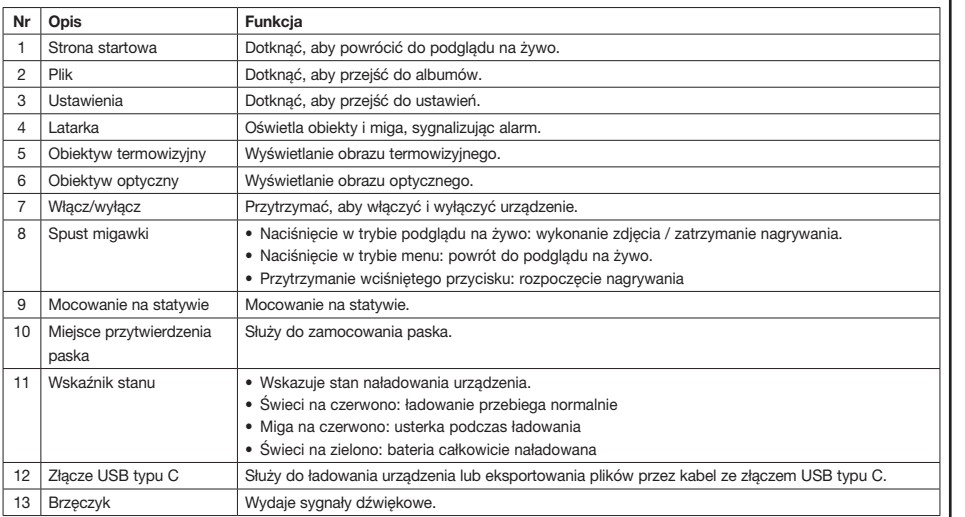

स्त्रि

Kamera w regularnych odstępach czasu samoczynnie się kalibruje, aby zapewnić jak najlepszą jakość obrazu i dokładność pomiaru. W trakcie tej czynności podgląd obrazu na krótko się zatrzymuje i słychać "kliknięcie". Samoczynna kalibracja ma miejsce podczas uruchomienia i częściej w bardzo zimnym lub gorącym otoczeniu. Jest to normalny proces potrzebny do tego, aby zapewnić optymalne działanie kamery.

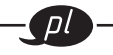

# 3.3 Ładowanie urządzenia

### Przed rozpoczęciem

Przed rozpoczęciem ładowania należy się upewnić, czy włożony jest akumulator.

# **Czynności**

- 1. Unieść osłonę przyłącza kabla.
- 2. Podłączyć kabel i zasilacz, aby naładować akumulator.

# 3.4 Włączanie/wyłączanie

## **Właczanie**

Przytrzymać przycisk wciśnięty przez ponad trzy sekundy, aby włączyć urządzenie. Przedmiot pomiaru można obserwować pod warunkiem, że urządzenie stoi stabilnie.

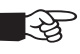

Po włączeniu należy zaczekać co najmniej 30 sekund, zanim urządzenie będzie gotowe do pracy.

## Wyłączanie

Jeśli urządzenie jest włączone, przytrzymać przycisk wciśnięty przez około trzy sekundy, aby je wyłączyć.

# 3.4.1 Ustawianie czasu do

### automatycznego wyłączenia

Przejść do menu Ustawienia lokalne -> Ustawienia urządzenia -> Aut. wył., aby wedle własnego uznania ustawić czas do automatycznego wyłączenia urządzenia.

# 3.5 Obsługa

Urządzenie umożliwia również obsługę przy użyciu ekranu dotykowego. Dotknąć ekranu, aby ustawić parametry i konfiguracje.

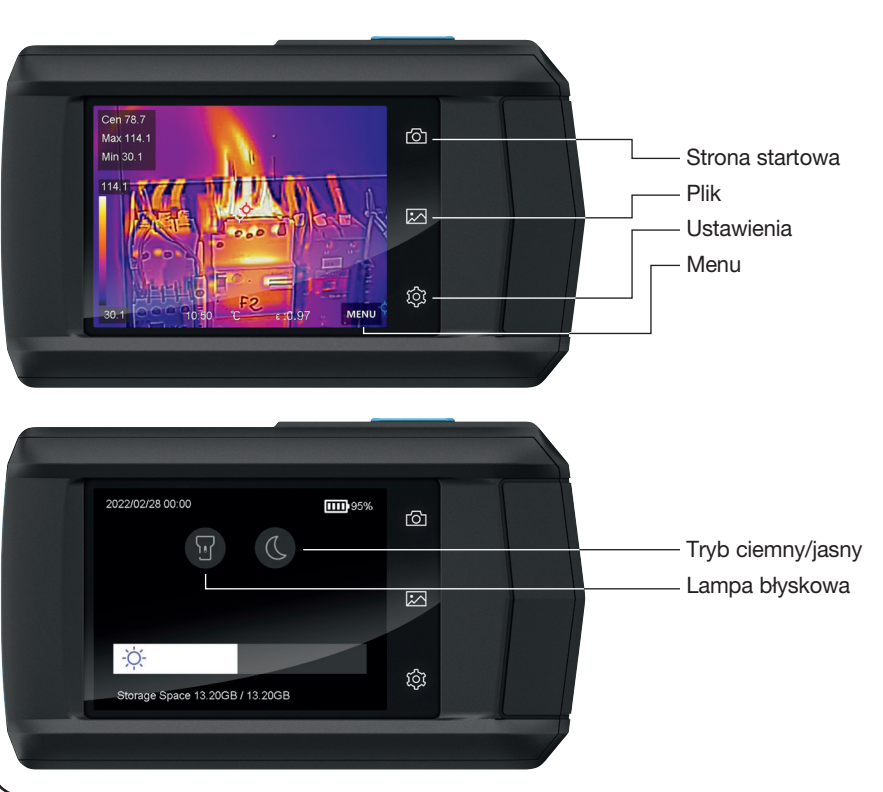

# 3.6 Ustawienia wyświetlania

## 3.6.1 Ustawianie jasności ekranu

Ustawienie jasności można zmienić, przeciągając suwak w menu podręcznym.

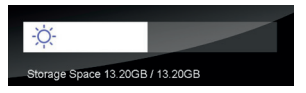

Ilustracja 3-1 Ustawianie jasności w menu podręcznym

# 3.7 Ustawianie trybu wyświetlania

Tutaj można wybrać pomiędzy trybem obrazu termicznego a optycznego. Możliwe ustawienia to: Termiczny, Fuzja, PIP i Optyczny.

# **Czynności**

- 1. Dotknąć Menu i wybrać .
- 2. Wskazać odpowiedni symbol, aby wybrać jeden z trybów wyświetlania.

W trybie termicznym urządzenie pokazuje widok termowizyjny.

# 画

W trybie fuzij urządzenie pokazuje widok będący rezultatem połączenia obrazu termicznego i optycznego.

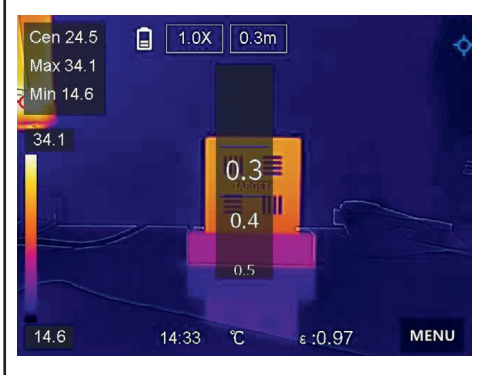

W trybie fuzji konieczne jest wybranie w podglądzie na żywo korekcji paralaksy odpowiedniej do odległości przedmiotu pomiaru, aby poprawić nakła-

danie się obrazu termicznego i optycznego.

W trybie PIP (picture-in-picture) urządzenie wyświetla widok termiczny w obrębie widoku optycznego.

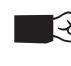

W trybie PIP (obraz w obrazie) można ustawić rozmiar obrazu, odległość i powiększenie cyfrowe.

W trybie optycznym urządzenie wyświetla widok optyczny.

3. Nacisnąć Wstecz, aby wyjść.

# 3.7.1 Ustawianie palet

Wybierając paletę, można wybrać odpowiednie kolory.

#### **Czynności** 1. W menu głównym wybrać

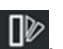

2. Wskazać odpowiedni symbol, aby wybrać rodzaj palety.

# **Ciemniei**

Gorące miejsca są zabarwione ciemniej.

# Jaśniej

Gorące miejsca są zabarwione jaśniej.

# Żelazo

Gorące miejsca są żółte, a zimne fioletowe.

# Tęcza

Przedmiot pomiaru jest widoczny w różnych kolorach. Tryb przeznaczony do pomiarów w miejscach bez wyraźnych różnic temperatur.

## Deszcz

Gorące miejsca są kolorowe, reszta jest niebieska.

# Fuzja

Gorące obszary są pokazane jako żółte/białe. Chłodniejsze obszary są pokazane jako czerwone/brązowe.

# **Czerwień**

Gorące miejsca są zabarwione na czerwono.

3. Nacisnać Wstecz, aby powrócić do menu ustawień.

 $\left(3\right)$  Budowa i sposób działania

### 3.7.2 Ustawianie powiększenia cyfrowego **Czynności**

וח

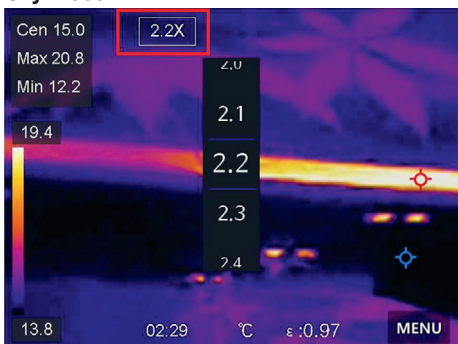

- 1. Wejść do menu Podgląd na żywo, aby otworzyć ramkę powiększenia cyfrowego.
- 2. Wybrać opcję ramki powiększenia cyfrowego.
- 3. Wybrać odpowiednie powiększenie cyfro- $M\Omega$
- 4. Dotknąć ekranu, aby zapisać wartość i wyjść.

## 3.7.3 Wyświetlanie informacji na ekranie

Przejść do menu Ustawienia lokalne-> Ustawienia urządzenia -> Ustawienia wyświetlania, aby właczyć wyświetlanie informacji na ekranie.

## Czas

Ustawienia godziny i daty urządzenia.

## Ustawienia

Ustawienia termografii, np. emisyjność przedmiotu pomiaru, jednostka temperatury itd.

# 3.8 Pomiar temperatury

Funkcja termografii (pomiaru temperatury) określa temperaturę sceny w czasie rzeczywistym i wyświetla ją po lewej stronie ekranu. Funkcja termografii jest domyślnie włączona.

## 3.8.1 Zmiana ustawień termografii

Istnieje możliwość zmiany ustawień termografii, aby zwiększyć dokładność pomiaru temperatury.

#### **Czynności**

- 1. Przejść do Ustawienia lokalne ->Ustawienia termografii.
- 2. Ustawić Zakres termografii. Emisyjność itd.

### Zakres termografii

Wybrać zakres pomiaru temperatury. W trybie Automatyczne przełaczanie urządzenie rozpoznaje temperaturę i automatycznie zmienia zakres termografii.

### Emisyjność

Zachęcamy do zapoznania się z *danymi na temat ogólnej emisyjności materiałów* w celu określenia emisyjności przedmiotu pomiaru.

### Temperatura odbicia

Jeżeli w sąsiedztwie przedmiotu pomiaru znajduje się inny obiekt o wysokiej temperaturze a przedmiot pomiaru charakteryzuje się niską emisyjnością, należy ustawić wysoką temperaturę odbicia, aby skorygować efekt termografii.

# **Odległość**

Odległość pomiędzy przedmiotem pomiaru a urządzeniem. Można określić odległość przedmiotu pomiaru albo wybrać jedną z opcji: Blisko, Średnio lub Daleko.

## Wilgotność powietrza

Tutaj można ustawić panująca w danej chwili względną wilgotność powietrza w otoczeniu.

3. Powrócić do poprzedniego menu, aby zapisać ustawienia.

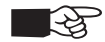

Przejść do Ustawienia lokalne -> Ustawienia urządzenia -> Inicjalizacja urządzenia -> Inicjalizacja urządzenia pomiarowego, aby inicjalizować ustawienia pomiaru temperatury.

#### 3.8.2 Ustawianie jednostki pomiaru

Przejść do menu Ustawienia lokalne -> Ustawienia urządzenia -> Jednostka, aby ustawić jednostki pomiaru temperatury i odległości.

#### 3.8.3 Ustawianie poziomu i zakresu sygnału

Zakres temperatury można dostosować poprzez regulację poziomu i zakresu sygnału. Można wyznaczyć taki zakres temperatury, aby paleta miała zastosowanie tylko do tych przedmiotów pomiaru, których temperatura mieści się w tym zakresie. Poziom i zakres sygnału można regulować ręcznie lub automatycznie, aby osiągnąć odpowiedni efekt i lepszą analizę różnic temperatur.

### **Czynności**

- 1. Dotknąć Menu i wybrać
- 2. Wybrać regulację automatyczną **ik lub** reczna **.**

## Regulacja autom.

Wybrać **ik.** Urządzenie będzie automatycznie regulować ustawienie zakresu temperatury.

#### Regulacja ręczna

Istnieją dwie możliwości ręcznej regulacji zakresu temperatury:

- Ustawienie zakresu temperatury na podstawie wybranego zakresu. Należy wskazać zakres na ekranie, który jest przedmiotem zainteresowania. Nastepnie zakres ten zostanie otoczony obwódką i paleta zostanie dostosowana do zakresu temperatury w tym obszarze.
- Ustawienie temperatury maksymalnej i minimalnej zakresu.
- Dotknąć, aby wybrać temperaturę maksymalną, temperaturę minimalną lub obie temperatury. Można także wskazać maksymalną lub minimalną temperaturę na krańcach paska z paletą kolorów, aby wybrać właśnie takie temperatury.
- Dotknąć strzałki po prawej stronie ekranu, aby ustawić wartość temperatury.
- 3. Nacisnąć Wstecz, aby wyjść.

# 3.8.4 Definiowanie reguł termografii

Można zdefiniować reguły termografii, aby mierzyć minimalną, maksymalną i średnią temperaturę aktualnej sceny.

### **Czynności**

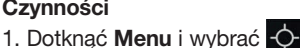

- 2. Dotknąć, aby wybrać odpowiednią regułę termografii. Dostępne ustawienia to: Gorąco, Zimno i Średnio.
- 3. Wybrać Wstecz, aby zapisać i wyjść.

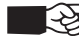

- Temperatury minimalna, maksymalna i średnia są widoczne u góry po lewej stronie ekranu.
	- Wskazać regułę ponownie, aby ją usunąć.

### 3.8.5 Ustawianie alarmu temperatury

Jeśli temperatura przedmiotu pomiaru spowoduje zadziałanie reguły alarmu, urządzenie wykona skonfigurowane czynności, np. będzie ostrzegać sygnałem dźwiękowym i migającym światłem.

### **Czynności**

- 1. Przejść do Ustawienia lokalne -> Ustawienia termografii -> Ustawienia alarmu -> Alarm temperatury.
- 2. Aktywować funkcję i wyznaczyć wartości progowe alarmu i ostrzeżenia.

#### Wartość progowa alarmu

Jeżeli włączone jest ostrzeżenie dźwiękowe, miga też latarka, o ile włączono sygnalizowanie alarmu za pomocą lampy błyskowej. Zakres miga na czerwono, jeśli skonfigurowano regułę zakresu.

- 3. Przejść do Ustawienia lokalne -> Ustawienia termografii ->Ustawienia alarmu -> Elementy alarmu.
- 4. Wybrać Ostrzeżenie dźwiękowe, Alarm świetlny lub obie opcie.

#### Ostrzeżenie dźwiękowe

וח

Urządzenie wywołuje alarm dźwiękowy, kiedy temperatura przedmiotu pomiaru przekroczy próg alarmowy.

### Alarm świetlny

Latarka zaczyna migać, kiedy temperatura przedmiotu pomiaru przekroczy próg alarmowy. 5. Dotknać ≤ , aby zapisać i wyjść.

# 3.9 Zdjęcia i filmy

- Urządzenie nie umożliwia rejestrowania zdjęć i filmów, jeśli wyświetlane jest to menu.
	- Urządzenie nie umożliwia rejestrowania zdjęć i filmów, jeśli jest podłączone do komputera.
	- W menu Ustawienia lokalne -> Ustawienia rejestracji -> Nagłówek nazwy pliku można zdefiniować nagłówek nazwy pliku dla zarejestrowanych zdjęć i filmów, aby możliwe było rozróżnienie plików zarejestrowanych w określonej scenie.

# 3.9.1 Wykonywanie zdjęć

#### Przed rozpoczęciem

Przy słabym oświetleniu można włączyć latarkę w menu podręcznym.

#### **Czynności**

- 1. Przejść do menu Ustawienia lokalne -> Ustawienia rejestracji.
- 2. Wybrać Ustawienia zdjęć, aby określić tryb wykonywania zdjęć.

#### Pojedyncze zdjęcie

Wykonywanie pojedynczych zdjęć.

#### Ciągłe nagrywanie

Automatyczne wykonywanie wielu zdjęć (Dowolny wybór ustawień do 9 zdjęć).

#### Zdjęcia w odstępach czasu

Urządzenie wykonuje po jednym zdjęciu w określonych odstępach czasu. Można ustawić odpowiedni odstęp czasu.

- 3. Opcjonalnie można ustawić rozdzielczość optyczną odpowiednio do potrzeb.
- 4. Aby zakończyć, nacisnąć  $\langle$ .
- 5. W podglądzie na żywo nacisnąć spust migawki, aby wykonać zdjęcie.
- 6. Aby wyeksportować zdjęcia, zapoznać się z rozdziałem *Eksportowanie plików*.

#### 3.9.2 Nagrywanie filmów

#### Przed rozpoczęciem

Przy słabym oświetleniu można włączyć latarkę w menu podręcznym.

#### **Czynności**

- 1. W podglądzie na żywo przytrzymać wciśnięty spust migawki, aby rozpocząć nagrywanie filmu. Na ekranie widoczny jest symbol nagrywania i odliczany jest czas.
- 2. Na koniec nacisnąć spust migawki, aby zakończyć nagrywanie. Nagrany film jest automatycznie zapisywany w pamięci.
- 3. Aby wyeksportować zdjęcia, zapoznać się z rozdziałem *Eksportowanie plików*.

## 3.9.3 Zarządzanie albumami

Zarejestrowane pliki zdjęć/filmów są zapisywane w albumach. Można tworzyć nowe foldery, zmienić nazwę folderu, zmienić folder domyślny, a także przenosić pliki pomiędzy folderami i usuwać foldery.

### 3.9.4 Tworzenie nowego albumu

#### **Czynności**

- 1. Nacisnąć **M**, aby otworzyć **Albumy.**
- 2. Dotknąć  $\blacksquare$ , aby dodać nowy album.
- 3. Pojawi się wirtualna klawiatura, za pomocą której można wprowadzić nazwę albumu, dotykając palcem klawiszy na ekranie.
- 4. Potwierdź wpis za pomocą klawisza "return" na klawiaturze.
- 5. Aby zakończyć, dotknąć

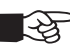

Nowo utworzony album stanie się albumem domyślnym i będzie wyświetlany na samym szczycie listy albumów.

#### 3.9.5 Zmiana nazwy albumu

#### **Czynności**

- 1. Nacisnąć **M**, aby otworzyć **Albumy.**
- 2. Wybrać album, którego nazwa ma ulec zmianie.
- 3. Dotknąć ••• i wybrać opcję zmiany nazwy. Zostanie wyświetlona wirtualna klawiatura.
- 4. Dotknąć X, aby usunąć starą nazwę i wprowadzić nową nazwę albumu przy użyciu klawiszy na ekranie.
- 5. Aby zakończyć, dotknąć

#### 3.9.6 Zmiana albumu domyślnego

#### **Czynności**

- 1. Nacisnać **M** aby otworzyć **Albumy.**
- 2. Wybrać album, który być albumem domyślnym.
- 3. Dotknąć ••• i wybrać opcję Album domyślny.

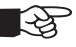

Album domyślny jest wyświetlany na samej górze listy albumów.

### 3.9.7 Usuwanie albumu

#### **Czynności**

- 1. Nacisnąć **M** aby otworzyć **Albumy.**
- 2. Wybrać album, który ma zostać usunięty.
- 3. Dotknać ••• i wybrać opcie Usuń. Na ekranie pojawi się pole wprowadzania.
- 4. Wybrać OK, aby usunąć album.

#### 3.9.8 Wyświetlanie zarejestrowanych plików

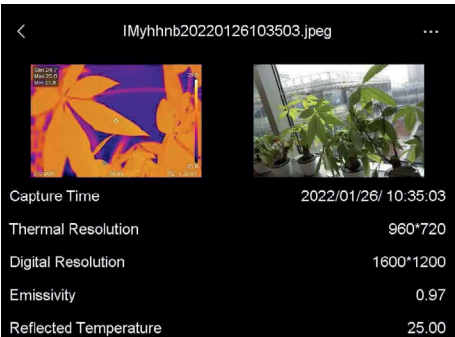

#### **Czynności**

- 1. Nacisnąć  $\sim$ , aby otworzyć Albumy.
- 2. Dotknąć, aby wybrać album, w którym zapisane są pliki.
- 3. Dotknąć, aby wybrać film lub zdjęcie, które ma zostać wyświetlone.
- 4. Wyświetlić wybrany plik i istotne informacje.

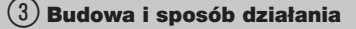

# 3.10 Zarządzanie plikami

Zarejestrowane pliki można przenosić, usuwać i edytować. Do plików można dodawać notatki głosowe i wiadomości.

# 3.10.1 Usuwanie pliku wideo

# **Czynności**

- 1. Nacisnąć **M**, aby otworzyć **Albumy.**
- 2. Dotknąć, aby wybrać album, w którym zapisany jest plik do usunięcia.
- 3. Wskazać w albumie plik, który ma zostać usunięty.
- 4. Dotknać ••• i wybrać opcje Usuń. Na ekranie pojawi się pole wprowadzania.
- 5. Wybrać OK, aby usunąć plik.

# 3.10.2 Usuwanie kilku plików

## **Czynności**

- 1. Nacisnąć  $\sim$ , aby otworzyć Albumy.
- 2. Dotknąć, aby wybrać album, w którym zapisane są pliki przeznaczone do usunięcia.
- 3. W albumie wskazać **od następnie pliki** przeznaczone do usunięcia.

Można wskazać  $\vee$ , aby zazna-

czyć wszystkie pliki, albo **, aby** anulować zaznaczenie tych elementów.

- 4. Wskazać **III**. Na ekranie pojawi się pole wprowadzania.
- 5. Wybrać OK, aby usunąć pliki.

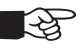

W ten sam sposób można też usuwać pojedyncze pliki.

# 3.10.3 Przenoszenie pliku

# Czynności

- 1. Nacisnąć **M**, aby otworzyć **Albumy.**
- 2. Dotknąć, aby wybrać album, w którym znajduje się plik przeznaczony do przeniesienia.
- 3. Wskazać w albumie plik, który ma zostać przeniesiony.
- 4. Wskazać ••• i wybrać opcie Przenieś. Pojawi się lista albumów.
- 5. Dotknąć, aby wybrać album, do którego mają zostać przeniesione pliki.

# 3.10.4 Przenoszenie kilku plików naraz

# **Czynności**

- 1. Nacisnać **M** aby otworzyć **Albumy.**
- 2. Dotknąć, aby wybrać album, w którym znajdują się pliki przeznaczone do przeniesienia.
- 3. W albumie wskazać  $\Box$ , aby wybrać pliki przeznaczone do przeniesienia.

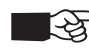

Można wskazać  $\vee$ , aby zaznaczyć wszystkie pliki, albo **, aby** 

anulować zaznaczenie tych elementów.

- 4. Wskazać **. Pojawi się lista albumów.**
- 5. Dotknąć, aby wybrać album, do którego mają zostać przeniesione pliki.

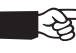

W ten sam sposób można również przenieść pojedynczy plik.

## 3.10.5 Dodawanie adnotacii do pliku

### **Czynności**

- 1. Nacisnąć  $\sim$ , aby otworzyć Albumy.
- 2. Dotknąć, aby wybrać album, w którym znajduje się plik przeznaczony do edycji.
- 3. Wskazać w albumie plik, który ma być edytowany.
- 4. Wskazać ••• i wybrać opcję dodawania adnotacji. Zostanie wyświetlona wirtualna klawiatura.
- 5. Wprowadzić tekst Adnotacji za pomocą klawiatury wyświetlanej na ekranie.
- 6. Aby zakończyć, dotknąć  $\sqrt{ }$ .

### Co jeszcze można zrobić

Można otworzyć edytowane zdjęcie, aby wyświetlić tekst adnotacji.

# 3.11 Eksportowanie plików

Urządzenie można podłączyć dostarczonym kablem do komputera i wyeksportować zarejestrowane filmy i zdjęcia.

### Czynności

- 1. Otworzyć osłonę portu USB.
- 2. Podłączyć urządzenie do komputera za pomocą kabla i otworzyć katalog rozpoznanego dysku zewnętrznego.
- 3. Wybrać filmy lub zdjęcia i skopiować je, aby móc je wyświetlić na komputerze.
- 4. Odłączyć urządzenie od komputera.

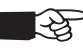

Przy pierwszym połączeniu sterownik zostanie zainstalowany automatycznie.

# 3.12 Włączanie lampki LED

W menu podręcznym wskazać opcję latarki, aby włączyć lampkę LED.

# 3.13 Włączanie trybu makro

W trybie makro można z bardzo bliska oglądać bardzo mały obiekt, przez co jest on znacznie większy na ekranie (i na zarejestrowanym obrazie) niż przy zastosowaniu standardowego obiektywu.

#### Przed rozpoczęciem

- Przed użyciem tej funkcji należy zainstalować obiektyw makro. Szczegółowe informacje na temat obsługi można znaleźć w skróconej instrukcji obsługi dołączonej do obiektywu makro.
- Obiektyw makro nie należy do standardowego zakresu dostawy. Trzeba go kupić osobno. Należy zakupić model polecany przez producenta.

### **Czynności**

- 1. W menu głównym wybrać
- 2. Przejść do menu Ustawienia lokalne -> Ustawienia rejestracji -> Tryb makro.
- 3. Wskazać , aby aktywować funkcję.
- - Po włączeniu trybu makro można tylko zmienić ustawienie emisyjności. Nie można zmienić ustawień odległości, trybu obrazu, korekcji paralaksy ani zakresu pomiaru.
		- Po wyłączeniu tej funkcji przywracane są poprzednie wartości ustawień, a zakres pomiaru zostaje ustawiony na przełączanie automatyczne.

# 4.1 Wyświetlanie danych urządzenia

Przejść do Ustawienia lokalne -> Informacie o urządzeniu, aby wyświetlić informacje.

# 4.2 Ustawianie daty i godziny

Przejść do Ustawienia lokalne -> Informacie o urządzeniu, aby wyświetlić informacje.

# **Czynności**

- 1. Przejść do Ustawienia lokalne Ustawienia urządzenia -> Godzina i data.
- 2. Ustawić datę i godzinę.
- 3. Aby zapisać i zakończyć, nacisnać < .
	- W menu Ustawienia lokalne -> Ustawienia urządzenia -> Ustawienia wyświetlania można włączyć lub wyłączyć wyświetlanie godziny i daty.

# 4.3 Aktualizowanie urządzenia

## **Czynności**

- 1. Podłączyć urządzenie do komputera za pomocą kabla i otworzyć katalog rozpoznanego dysku zewnętrznego.
- 2. Skopiować plik aktualizacji do głównego katalogu urządzenia.
- 3. Odłączyć urządzenie od komputera.
- 4. Ponownie uruchomić urządzenie, po czym aktualizacja zostanie zainstalowana automatycznie. Postęp aktualizacji jest widoczny w menu głównym.

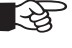

Po aktualizacji urządzenie automatycznie uruchomi się ponownie. Aktualną wersję można sprawdzić w menu Ustawienia lokalne -> Ustawienia urządzenia -> Informacje o urządzeniu.

# 4.4 Resetowanie urządzenia

Przejść do Ustawienia lokalne -> Ustawienia urządzenia -> Inicializacia urządzenia, aby zresetować urządzenie i przywrócić domyślne ustawienia.

# 4.5 Przechowywanie i magazynowanie:

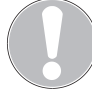

Urządzenie należy magazynować i przechowywać w następujących warunkach:

- Urządzenie magazynować w suchym miejscu bez dostępu pyłów.
- Nie narażać urządzenia na działanie płynów ani substancji agresywnych.
- Nie przechowywać urządzenia na wolnym powietrzu.
- Urządzenie nie może być dostępne dla dzieci.
- Temperatura magazynowania: od -10°C do +40°C
- Względna wilgotność powietrza: maks. 60%

# 4.6 Utylizacja:

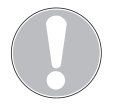

- W przypadku złomu elektrycznego, kompo nentów elektronicznych, smarów i innych substancii pomocniczych obowiązują przepisy dotyczące przetwarzania odpadów szczególnie szkodliwych dla środowiska, którym mogą się zajmować jedynie dopuszczone przedsię biorstwa specjalistyczne!
- Starania o redukcje obciążeń środowiska oraz utrzymanie naturalnego stanu środowiska znajdują się w centrum naszych działań!

# $(5)$  Dane na temat ogólnej emisyjności materiałów

 $-\Omega$ 

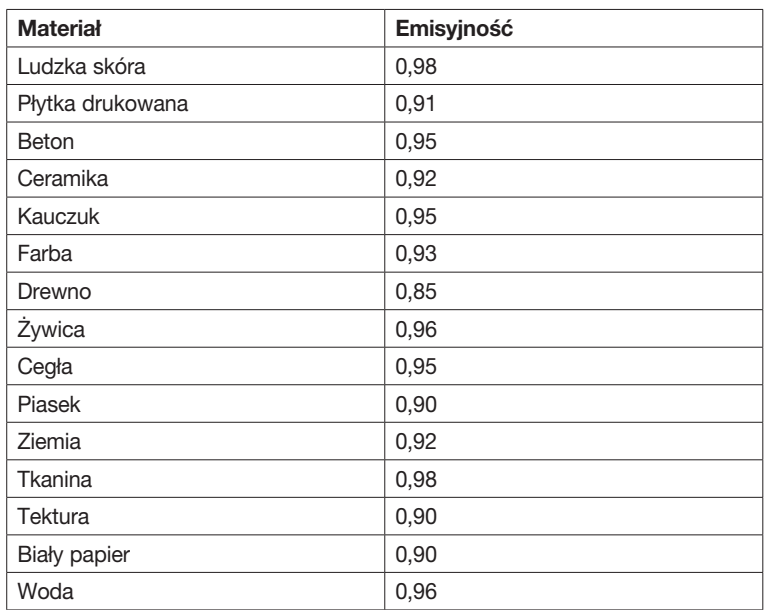

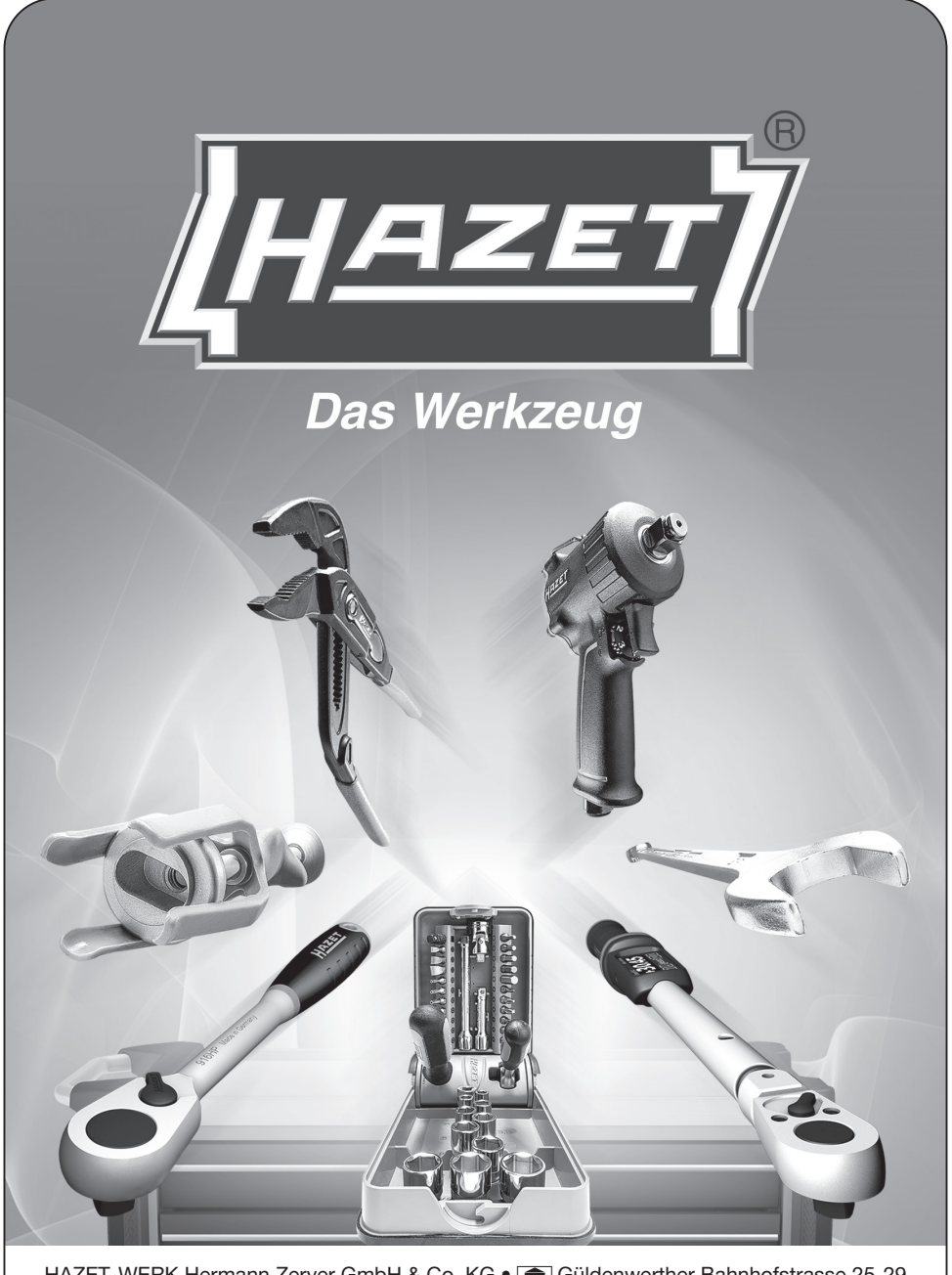

HAZET-WERK Hermann Zerver GmbH & Co. KG • **in Guldenwerther Bahnhofstrasse 25-29** 42857 Remscheid •  $\geq$  10 04 61 • 42804 Remscheid • GERMANY •  $\circ$  1 +49 (0) 21 91 / 7 92-0  $\overline{FAX}$  +49 (0) 21 91 / 7 92-375 (Deutschland) -400 (International) •  $\overline{www}$  hazet.de •  $\overline{v}$   $\overline{m}$  info@hazet.de